MELSOFT

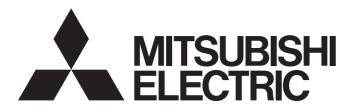

**Engineering Software** 

# CPU Module Logging Configuration Tool Version 1 Operating Manual (MELSEC iQ-R Series)

-SW1DNN-LLUTL-M

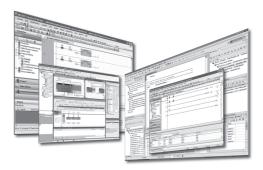

# SAFETY PRECAUTIONS

(Read these precautions before using this product.)

Before using this product, please read this manual carefully and pay full attention to safety to handle the product correctly. If products are used in a different way from that specified by manufacturers, the protection function of the products may not work properly.

The precautions given in this manual are concerned with this product only. For the safety precautions of the programmable controller system, refer to the user's manual for the module used and the MELSEC iQ-R Module Configuration Manual. In this manual, the safety precautions are classified into two levels: " A WARNING" and " CAUTION".

| Indicates that incorrect handling may cause hazardous conditions, resulting in death or severe injury.                      |
|----------------------------------------------------------------------------------------------------|
| Indicates that incorrect handling may cause hazardous conditions, resulting in minor or moderate injury or property damage. |

Under some circumstances, failure to observe the precautions given under " A CAUTION" may lead to serious consequences.

Observe the precautions of both levels because they are important for personal and system safety.

Make sure that the end users read this manual and then keep the manual in a safe place for future reference.

### [Security Precautions]

### 

To maintain the security (confidentiality, integrity, and availability) of the programmable controller and the system against unauthorized access, denial-of-service (DoS) attacks, computer viruses, and other cyberattacks from external devices via the network, take appropriate measures such as firewalls, virtual private networks (VPNs), and antivirus solutions.

# **CONDITIONS OF USE FOR THE PRODUCT**

(1) MELSEC programmable controller ("the PRODUCT") shall be used in conditions;

i) where any problem, fault or failure occurring in the PRODUCT, if any, shall not lead to any major or serious accident; and

ii) where the backup and fail-safe function are systematically or automatically provided outside of the PRODUCT for the case of any problem, fault or failure occurring in the PRODUCT.

(2) The PRODUCT has been designed and manufactured for the purpose of being used in general industries. MITSUBISHI ELECTRIC SHALL HAVE NO RESPONSIBILITY OR LIABILITY (INCLUDING, BUT NOT LIMITED TO ANY AND ALL RESPONSIBILITY OR LIABILITY BASED ON CONTRACT, WARRANTY, TORT, PRODUCT LIABILITY) FOR ANY INJURY OR DEATH TO PERSONS OR LOSS OR DAMAGE TO PROPERTY CAUSED BY the PRODUCT THAT ARE OPERATED OR USED IN APPLICATION NOT INTENDED OR EXCLUDED BY INSTRUCTIONS, PRECAUTIONS, OR WARNING CONTAINED IN MITSUBISHI ELECTRIC USER'S, INSTRUCTION AND/OR SAFETY MANUALS, TECHNICAL BULLETINS AND GUIDELINES FOR the PRODUCT. ("Prohibited Application")

Prohibited Applications include, but not limited to, the use of the PRODUCT in;

- Nuclear Power Plants and any other power plants operated by Power companies, and/or any other cases in which the public could be affected if any problem or fault occurs in the PRODUCT.
- Railway companies or Public service purposes, and/or any other cases in which establishment of a special quality assurance system is required by the Purchaser or End User.
- Aircraft or Aerospace, Medical applications, Train equipment, transport equipment such as Elevator and Escalator, Incineration and Fuel devices, Vehicles, Manned transportation, Equipment for Recreation and Amusement, and Safety devices, handling of Nuclear or Hazardous Materials or Chemicals, Mining and Drilling, and/or other applications where there is a significant risk of injury to the public or property.

Notwithstanding the above restrictions, Mitsubishi Electric may in its sole discretion, authorize use of the PRODUCT in one or more of the Prohibited Applications, provided that the usage of the PRODUCT is limited only for the specific applications agreed to by Mitsubishi Electric and provided further that no special quality assurance or fail-safe, redundant or other safety features which exceed the general specifications of the PRODUCTs are required. For details, please contact the Mitsubishi Electric representative in your region.

(3) Mitsubishi Electric shall have no responsibility or liability for any problems involving programmable controller trouble and system trouble caused by DoS attacks, unauthorized access, computer viruses, and other cyberattacks.

# INTRODUCTION

Thank you for your patronage. We appreciate your purchase of the engineering software, MELSOFT series.

This manual describes the operations of CPU Module Logging Configuration Tool.

Before using this product, please read this manual carefully, and develop familiarity with the functions and performance of CPU Module Logging Configuration Tool to handle the product correctly.

Note that the menu names and operating procedures may differ depending on an operating system in use and its version. When reading this manual, replace the names and procedures with the applicable ones as necessary.

## CONTENTS

| SAFE | ETY PRECAUTIONS                                                   | 1          |
|------|-------------------------------------------------------------------|------------|
| CONI | DITIONS OF USE FOR THE PRODUCT                                    |            |
| INTR | ODUCTION                                                          |            |
| RELE | EVANT MANUALS                                                     | 6          |
| TERN | ИЅ                                                                | 7          |
| GENE | ERIC TERMS AND ABBREVIATIONS                                      | 7          |
| СНА  | APTER 1 OVERVIEW                                                  | 8          |
| СНА  | APTER 2 SYSTEM CONFIGURATION                                      | 10         |
| 2.1  | Operating Environment                                             | 10         |
| 2.2  | Communication Routes                                              | 10         |
|      | Connection to a CPU module from a personal computer               | 10         |
|      | Connection to a CPU module via a GOT                              |            |
|      | Connection to a process CPU (redundant mode)                      | 14         |
| СНА  | APTER 3 OBTAINING AND START of CPU Module Logging Configuration   | on Tool 15 |
| 3.1  | How to Obtain                                                     |            |
| 3.2  | Installation and Uninstallation                                   | 15         |
| 3.3  | Start and End                                                     |            |
| 3.4  | Display Language Switching                                        |            |
| СНА  | APTER 4 SCREEN CONFIGURATION                                      | 18         |
| 4.1  | Main Window                                                       |            |
| 4.2  | Menu Configuration                                                | 19         |
| СНА  | APTER 5 PROJECT MANAGEMENT                                        | 20         |
| 5.1  | Creating a New Project                                            |            |
| 5.2  | Opening a Project                                                 |            |
| 5.3  | Saving a Project                                                  |            |
| 5.4  | Reading Logging Settings from an SD Memory Card                   |            |
| 5.5  | Writing Logging Settings into an SD Memory Card                   |            |
| 5.6  | Reading a GX Works3 Project                                       | 23         |
| СНА  | APTER 6 DATA LOGGING SETTING                                      |            |
| 6.1  | Logging Type                                                      |            |
| 6.2  | Sampling                                                          |            |
| 6.3  | Data                                                              |            |
|      | Pasting/inserting a device or label copied in another application |            |
|      | Batch insertion of data                                           |            |
| 6.4  | Trigger                                                           |            |
| 6.5  | Number of Records                                                 |            |
| 6.6  | Output                                                            |            |
| 6.7  | Save                                                              |            |
| 6.8  | File Transfer                                                     |            |
| 6.9  | Movement                                                          |            |
| 6.10 | Finish                                                            |            |

| CHA  | PTER 7      | COMMON SETTING                                               | 38 |
|------|-------------|--------------------------------------------------------------|----|
| 7.1  | Auto Log    | ging Common Setting                                          | 38 |
| СНА  | PTER 8      | READING/WRITING/DELETING LOGGING SETTINGS                    | 40 |
| 8.1  | Reading L   | _ogging Settings                                             | 42 |
| 8.2  | Writing Lo  | ogging Settings                                              | 43 |
| 8.3  | Deleting L  | .ogging Settings                                             | 44 |
| СНА  | PTER 9      | CHECKING STATUS AND EXECUTING/STOPPING LOGGING               | 45 |
| СНА  | PTER 10     | SAVING/DELETING DATA LOGGING FILES                           | 47 |
| СНА  | PTER 11     | CHECKING FILE TRANSFER STATUS OF DATA LOGGING FILES          | 49 |
| СНА  | PTER 12     | HELP OPERATIONS                                              | 52 |
| 12.1 | Opening I   | Manual                                                       | 52 |
| 12.2 | Connectio   | on to MITSUBISHI ELECTRIC FA Global Website                  | 52 |
| 12.3 | Version In  | nformation                                                   | 52 |
| APP  | ENDIX       |                                                              | 54 |
| Appe | ndix 1 Add  | itions and Changes from Previous Version                     | 54 |
| Appe | ndix 2 Vers | sion Compatibility                                           | 56 |
| Appe | ndix 3 Sup  | ported Characters                                            | 57 |
|      | Supported   | characters for CPU Module Logging Configuration Tool         | 57 |
|      | Supported   | characters for the file name and the folder (directory) name | 57 |
| Appe | ndix 4 USE  | Briver Installation Procedure                                | 58 |
| REVI | SIONS       |                                                              | 59 |
| INFO | RMATION A   | AND SERVICES                                                 | 60 |
| TRA  | DEMARKS .   |                                                              | 60 |

## **RELEVANT MANUALS**

| Manual name [manual number]                                                                                              | Description                                                                                                    | Available<br>form             |
|----------------------------------------------------------------------------------------------------|----------------------------------------------------------------------------------------------------|-------------------------------|
| CPU Module Logging Configuration Tool Version 1<br>Operating Manual (MELSEC iQ-R Series)<br>[SH-082478ENG] (this manual) | System configurations, operations, and setting methods when using CPU<br>Module Logging Configuration Tool                                         | e-Manual<br>PDF               |
| MELSEC iQ-R Programmable Controller CPU Module<br>User's Manual<br>[SH-082488ENG]                                        | Procedures before operation, specifications, devices, memory, functions, parameters, and troubleshooting of the programmable controller CPU module | Print book<br>e-Manual<br>PDF |
| MELSEC iQ-R Process CPU Module User's Manual<br>[SH-082493ENG]                                                           | Procedures before operation, specifications, devices, memory, functions, parameters, and troubleshooting of the process CPU module                 | Print book<br>e-Manual<br>PDF |
| MELSEC iQ-R CPU Module User's Manual (Application)<br>[SH-081264ENG]                                                     | Memory, functions, devices, and parameters of a CPU module                                                                                         | Print book<br>e-Manual<br>PDF |

When using a safety CPU module, refer to the following:

MELSEC iQ-R CPU Module User's Manual (Application)

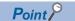

e-Manual refers to the Mitsubishi Electric FA electronic book manuals that can be browsed using a dedicated tool.

e-Manual has the following features:

- Required information can be cross-searched in multiple manuals.
- Other manuals can be accessed from the links in the manual.
- Hardware specifications of each part can be found from the product figures.
- Pages that users often browse can be bookmarked.
- Sample programs can be copied to an engineering tool.

Unless otherwise specified, this manual uses the following terms.

| Term                                                                                                    | Description                                                                                                    |  |
|----------------------------------------------------------------------------------------------------|----------------------------------------------------------------------------------------------------|--|
| Backup mode         A mode to continue operation in a redundant system. This mode can continue the operation by switching from the control system to the standby system when an error occurs in the control system. |                                                                                                    |  |
| Process CPU (redundant mode)                                                                                                    | A Process CPU operating in redundant mode.<br>A redundant system is configured with this CPU module. Process control function blocks and the online module change function can be used even in this mode. |  |

### **GENERIC TERMS AND ABBREVIATIONS**

Unless otherwise specified, this manual uses the following generic terms and abbreviations.

| Generic term/abbreviation                                                                                                    | Description                                                                                                    |
|----------------------------------------------------------------------------------------------------|----------------------------------------------------------------------------------------------------|
| CPU module R01CPU, R02CPU, R04CPU, R04ENCPU, R08CPU, R08ENCPU, R08PCPU, R08SFCPU, R16CPU<br>R16PCPU, R16SFCPU, R32CPU, R32ENCPU, R32PCPU, R32SFCPU, R120CPU, R120ENCPU, R120SFCPU |                                                                                                    |
| RnCPU                                                                                                    | R01CPU, R02CPU, R04CPU, R08CPU, R16CPU, R32CPU, R120CPU                                                                                                |
| RnENCPU                                                                                                    | R04ENCPU, R08ENCPU, R16ENCPU, R32ENCPU, R120ENCPU                                                                                                    |
| RnENCPU (CPU part)                                                                                                    | A module on the left-hand side of the RnENCPU (CIMELSEC iQ-R Ethernet/CC-Link IE User's Manual (Startup))                                              |
| RnENCPU (network part)                                                                                                    | A module on the right-hand side of the RnENCPU (CAMELSEC iQ-R Ethernet/CC-Link IE User's Manual (Startup))                                             |
| Windows <sup>®</sup> 7 or later                                                                                                    | Windows 7, Windows 8, Windows 8.1, Windows 10, Windows 11                                                                                              |
| Process CPU R08PCPU, R16PCPU, R32PCPU, R120PCPU                                                                                                    |                                                                                                    |
| Safety CPU                                                                                                    | R08SFCPU, R16SFCPU, R32SFCPU, R120SFCPU.<br>A module that performs both standard control and safety control and is used with a safety function module. |

# **1** OVERVIEW

CPU Module Logging Configuration Tool is a tool to use the data logging function of a CPU module.

• Configure the data logging settings such as the logging type, sampling interval, sampling condition, and target data by following the wizard screen.

When transferring data logging files to the FTP server, configure the data logging setting. ( 🖙 Page 24 DATA LOGGING SETTING)

- To start the data logging automatically, configure the auto logging common setting. ( 🖙 Page 38 Auto Logging Common Setting)
- The data logging can be started or stopped, and a sampled data logging file can be obtained or deleted.

This manual explains the operation methods for the MELSEC iQ-R series.

For the menu configuration of CPU Module Logging Configuration Tool, refer to the following:

Page 19 Menu Configuration

# **2** SYSTEM CONFIGURATION

This chapter explains the operating environment and the communication route of CPU Module Logging Configuration Tool.

# 2.1 Operating Environment

For details on the operating environment for CPU Module Logging Configuration Tool, refer to following manual which is stored in the installer.

CPU Module Logging Configuration Tool/GX LogViewer Installation Instructions (BCN-P5999-0506)

The above manual is stored in the "Manual" folder which is stored in the same folder as the installer.

### 2.2 Communication Routes

The communication routes between a personal computer and a CPU module are as follows:

- · Connection to a CPU module from a personal computer
- Connection to a CPU module via a GOT

### Connection to a CPU module from a personal computer

### USB connection

Connect a personal computer and a CPU module through USB ports with a USB cable.

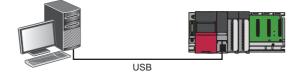

Use a USB cable. The following types of USB cables can be used:

- USB cable (USB A type USB miniB type)
- USB cable (USB B type USB miniB type)

### Restriction (")

Only one CPU module can be connected to a personal computer at the same time. The following connection configurations are prohibited.

· Connection to multiple CPU modules from a personal computer with multiple USB ports

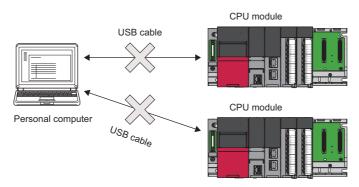

Connection to multiple CPU modules via a USB hub

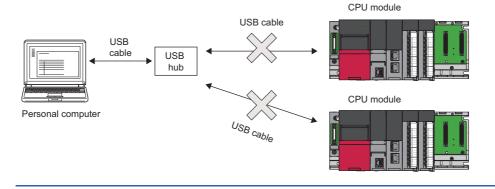

### Ethernet connection

#### ■Direct connection

A CPU module can be directly connected to a personal computer on a 1:1 basis with an Ethernet cable (crossover cable) without a hub.

Note that specifying the IP address of the CPU module is not required. (Broadcast is used.)

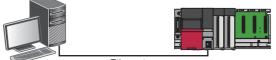

Ethernet

#### ■Connection via a hub

Connect a CPU module via a hub to a personal computer on the same local network.

Note that the IP address of the CPU module needs to be specified. In addition, set the same network address as the CPU module in the network settings of the personal computer.

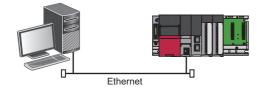

Restriction 🕐

Connection can be established with a LAN cable only. Connection via the Internet is not available.

### Considerations for Ethernet connection

- For an RnENCPU, use the Ethernet port of the RnENCPU (CPU part) to connect to the personal computer. An Ethernet port of the RnENCPU (network part) cannot be used for this connection.
- Do not directly connect to a personal computer via LAN line. Load imposed on the LAN line adversely affects communications by other devices.
- Do not configure the direct connection settings when connecting a CPU module to a personal computer via a hub on a 1:1 basis.
- If the following conditions are satisfied, communication by direct connection may not be available. In that case, review the settings of the module and the personal computer.

### Ex.

When all the bits of the CPU module-side IP address corresponding to the '0' parts of the personal computer-side subnet mask are ON or OFF

CPU module-side IP address: 64.64.255.255

Personal computer-side IP address: 64.64.1.1

Personal computer-side subnet mask: 255.255.0.0

### Ex.

When all the bits of the CPU module-side IP address corresponding to the host address of each class of the personal computer-side IP address are ON or OFF<sup>\*1\*2</sup>

CPU module-side IP address: 64.64.255.255

Personal computer-side IP address: 192.168.0.1

Personal computer-side subnet mask: 255.255.0.0

\*1 The IP address for each class is as follows:

- · Class A: 0.x.x.x to 127.x.x.x
- · Class B: 128.x.x.x to 191.x.x.x
- · Class C: 192.x.x.x to 223.x.x.x
- \*2 The host address for each class is 0 part in the following addresses:
  - · Class A: 255.0.0.0
  - · Class B: 255.255.0.0
  - · Class C: 255.255.255.0

### Ex.

When the CPU module-side IP address is automatically obtained through DHCP

- Disable Windows firewall setting, if enabled.
- Do not configure the direct connection settings in a configuration in which multiple IP addresses are enabled at the same time as shown below.
- An IP address is assigned to each Ethernet port (network device) of a personal computer with multiple Ethernet ports.
- A wireless LAN setting is enabled in addition to an Ethernet port of a personal computer.
- Multiple IP addresses are assigned to a single Ethernet port of a personal computer.

### Connection to a CPU module via a GOT

The following shows the connection to a CPU module from a personal computer via a GOT by using the GOT transparent function.

- Supported GOT: GOT2000 series (except for models without Ethernet ports)
- · Supported connection methods: USB, Ethernet

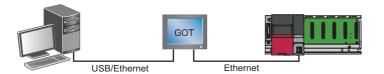

The connection availability and the specification method of connection destination differ depending on the connection condition between a personal computer and a GOT.

For details, refer to the following:

GOT2000 Series Connection Manual (Mitsubishi Products) For GT Works3 Version1

#### Precautions

#### When performing online operations from a personal computer

During the online operation from a personal computer to a CPU module using the GOT transparent function, do not perform online operations (such as downloading project data) on a GOT from GT Designer3.

### When GOT does not monitor normally

The GOT transparent function cannot be used in the following cases.

- When a GOT does not perform normal monitoring due to CPU module errors or communication errors between the CPU module and the GOT
- During the period of time between turning ON or resetting the CPU module or GOT and the start of GOT monitoring
- Check the following items if monitoring on GOT is not normal.

| Item                                         | Reference                    |
|----------------------------------------------|------------------------------|
| Does the CPU module operates normally?       | CIGX Works3 Operating Manual |
| Is the CPU module connected to GOT normally? | CaManual of GOT used         |

### Connection to a process CPU (redundant mode)

To connect to a process CPU (redundant mode), select the checkbox of "Connect to RnPCPU (Redundant Mode)" and select a target connection system for "Transfer Setup System."

# **3** OBTAINING AND START of CPU Module Logging Configuration Tool

### 3.1 How to Obtain

### In Japan

CPU Module Logging Configuration Tool can be downloaded from the Mitsubishi Electric FA website. www.MitsubishiElectric.co.jp/fa

For downloading CPU Module Logging Configuration Tool, please register for a free membership on the Mitsubishi Electric FA website in advance.

### In other countries

For the information on how to obtain CPU Module Logging Configuration Tool, please contact your local Mitsubishi Electric sales office or representative.

### **3.2** Installation and Uninstallation

For the installation/uninstallation procedure of CPU Module Logging Configuration Tool, refer to the following: CPU Module Logging Configuration Tool/GX LogViewer Installation Instructions (BCN-P5999-0506) The above manual is stored in the "Manual" folder which is stored in the same folder as the installer.

### 3.3 Start and End

This section explains the operation methods for starting and ending CPU Module Logging Configuration Tool.

### Start

The following shows the methods to start CPU Module Logging Configuration Tool.

If an error message appears when starting CPU Module Logging Configuration Tool due to an insufficient access authority, start this tool with the administrator authority.

#### Starting from the Windows Start menu

Start CPU Module Logging Configuration Tool from "MELSOFT" in Windows Start.

### ■Starting from GX Works3

Start CPU Module Logging Configuration Tool from GX Works3.

To automatically register devices/labels in the "Data" setting screen of CPU Module Logging Configuration Tool, start the operation from step 1; if not, start from step 2.

**1.** Select a device/label in a program editor<sup>\*1</sup> or in a watch window in GX Works3.

At this time, select a device/label to be registered in CPU Module Logging Configuration Tool.

**2.** Perform either of the following operations in GX Works3:

- Select [Tool] ⇒ [Logging Configuration Tool].
- Right-click it and select [Set to Logging Target (Logging Configuration Tool)] from the shortcut menu.
- \*1 CPU Module Logging Configuration Tool cannot be started from an SFC diagram editor.

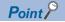

When starting CPU Module Logging Configuration Tool from GX Works3, the following information is applied from GX Works3:

- Module type information of a project
- Current connection destination of a project
- Display language

When starting the operation from step 1, the following information is also applied from GX Works3 to CPU Module Logging Configuration Tool:

- Devices/labels (They are registered in the "Data" setting screen automatically.)
- GX Works3 project (It is read automatically.)

### Precautions

- Devices/labels are automatically registered when using GX Works3 Version 1.105K or later and CPU Module Logging Configuration Tool Version 1.154L or later.
- Devices/labels used in a project for a process CPU and safety CPU are not registered automatically.
- Devices/labels whose data type is "--" in a watch window in GX Works3 and devices/labels that cannot be registered in a watch window are not registered automatically.
- When automatically registering devices/labels in a GX Works3 project whose security version is '2,' the "Project Authentication" screen appears at startup.

A password registered to the project needs to be entered to log on.

For details on the security version, refer to the following:

GX Works3 Operating Manual

### ■Starting from GX LogViewer

Refer to the following:

### End

Operating procedure

Select [Project] ⇒ [Exit].

# 3.4 Display Language Switching

CPU Module Logging Configuration Tool supports multiple languages, and therefore the display language such as one on the menu can be switched on a personal computer.<sup>\*1</sup>

\*1 For CPU Module Logging Configuration Tool with the version "1.46Y" or later

### Operating procedure

Select [View] ⇒ [Switch Display Language].

#### Precautions

If the display language differs from the one for the operating system, displayed texts may get cut.

# 4.1 Main Window

This section explains the screen configuration when starting CPU Module Logging Configuration Tool.

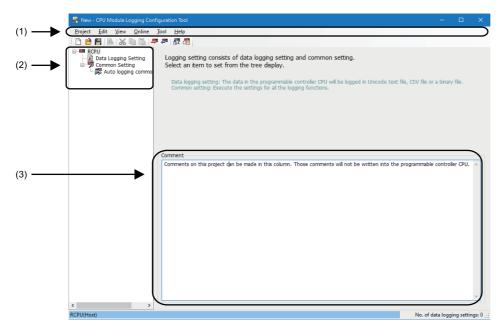

### Displayed items

| Item               | tem Description                                                             |                                                           |
|--------------------|-----------------------------------------------------------------------------|-----------------------------------------------------------|
| (1) Menu bar       | Ienu bar Menu items for performing each function are displayed. Pa          |                                                           |
| (2) Edit item tree | The overall project settings are displayed in a tree.                       | Page 24 DATA LOGGING<br>SETTING<br>Page 38 COMMON SETTING |
| (3) Comment        | A comment for a project can be set.<br>This is not written to a CPU module. | —                                                         |

# 4.2 Menu Configuration

The following table shows the menu configuration of CPU Module Logging Configuration Tool.

| Menu item |                                                          | Description                                                                                                    |
|-----------|----------------------------------------------------------|----------------------------------------------------------------------------------------------------|
| Project   | New                                                      | To create a new project                                                                                                    |
|           | Open                                                     | To open a saved project file                                                                                                    |
|           | Save                                                     | To save an edited project to a file                                                                                                    |
|           | Save As                                                  | To save an edited project under a new file name                                                                                                    |
|           | Read Logging Setting from Memory Card(SD)                | To read a data logging setting written in an SD memory card inserted in a personal computer                                                                                                    |
|           | Write Logging Setting into Memory Card(SD)               | To write a setting being edited in a format with which a CPU module can operate.<br>Once the setting is directly written into an SD memory card inserted in a<br>personal computer and then the SD memory card is mounted onto the CPU<br>module, the data logging starts. |
|           | Recent Files                                             | To open a file used recently                                                                                                    |
|           | Read GX Works3 Project                                   | To import a GX Works3 project which is the read source for the label                                                                                                    |
|           | Exit                                                     | To end CPU Module Logging Configuration Tool                                                                                                    |
| Edit      | Delete Data Logging Setting                              | To delete a data logging setting selected in the edit item tree                                                                                                    |
|           | Copy and Add Data Logging Setting                        | To copy and add a data logging setting selected in the edit item tree                                                                                                    |
|           | Batch Data Insertion                                     | To configure multiple setting items in a batch                                                                                                    |
|           | Cut Setting Item                                         | To delete data in a selected row and copy the setting item to the clipboard <sup>*1</sup>                                                                                                    |
|           | Copy Setting Item                                        | To copy the setting item in a selected row to the clipboard <sup>*1</sup>                                                                                                    |
|           | Paste Setting Item                                       | To paste a copied setting item into a selected row <sup>*2</sup>                                                                                                    |
|           | Paste device/label copied in other application           | To overwrite a device or label which is copied in another application in a selected                                                                                                    |
|           | software                                                 | row. (Existing data in the selected row is deleted.)                                                                                                    |
|           | Insert and Paste Setting Item                            | To insert a setting item in the clipboard above the selected row by executing "Insert and Paste Setting Item" while the setting item is copied or cut. <sup>*2</sup>                                                                                                    |
|           | Insert device/label copied in other application software | To paste a device or label which is copied in another application into a selected row, and shift down existing data in the selected row and below                                                                                                    |
|           | Delete Setting Item                                      | To delete a setting item in a selected row                                                                                                    |
|           | Move Setting Item Upward                                 | To move up a setting item in a selected row                                                                                                    |
|           | Move Setting Item Downward                               | To move down a setting item in a selected row                                                                                                    |
|           | Device Batch Replacement                                 | To replace devices for all settings                                                                                                    |
| View      | Switch Display Language                                  | To switch the display language for menus, etc                                                                                                    |
| Online    | Transfer Setup                                           | To configure the communication setting used when connecting to a CPU module                                                                                                    |
|           | Read Logging Setting                                     | To read a setting from a CPU module                                                                                                    |
|           | Write Logging Setting                                    | To write a setting to a CPU module                                                                                                    |
|           | Delete Logging Setting                                   | To delete setting data from a CPU module                                                                                                    |
|           | Logging Status and Operation                             | To check the data logging status                                                                                                    |
|           | Logging File Operation                                   | To connect to a CPU module and read or delete files in an SD memory card inserted or data memory                                                                                                    |
|           | Data Logging File Transfer Status                        | To display the transfer status of a data logging file                                                                                                    |
| Tool      | Start GX LogViewer                                       | To start GX LogViewer                                                                                                    |
|           | Open Manual                                              | To start e-Manual Viewer and display the manual                                                                                                    |
| Help      | Connection to MITSUBISHI ELECTRIC FA Global<br>Website   | To display the Mitsubishi Electric FA website                                                                                                    |
|           | About Configuration tool                                 | To display the product information                                                                                                    |
|           | , would configuration tool                               |                                                                                                    |

\*1 Once the setting item is copied or cut, the copied state will not be canceled even when the setting item is edited or the screen is transitioned. Pasting is available as long as the copied data exists in the clipboard.

\*2 A setting item which is copied in another application (such as a watch window of GX Works3 or GX Works2, a spreadsheet, and a text editor) can also be pasted.

# **5 PROJECT MANAGEMENT**

This chapter shows the operations to create and save a project, and read from or write to an SD memory card.

## 5.1 Creating a New Project

Create a new project.

### Window

Select [Project] ⇒ [New].

| New project                               |           | × |
|-------------------------------------------|-----------|---|
| Specify PLC series.<br>PLC <u>s</u> eries |           |   |
| RCPU                                      | ×         | / |
|                                           | OK Cancel |   |

### Operating procedure

Select "RCPU," and click the [OK] button.

### 5.2 Opening a Project

Open a stored project file.

Operating procedure

Select [Project] ⇒ [Open].

## 5.3 Saving a Project

### Overwriting

Save an edited project to a file.

### Operating procedure

Select [Project] ⇒ [Save].

### Saving under a new file name

Save an edited project under a new file name.

### Operating procedure

Select [Project] ⇒ [Save As].

### 5.4 Reading Logging Settings from an SD Memory Card

The following screen is used to read the data logging setting written in an SD memory card inserted in a personal computer. Insert the SD memory card in the personal computer in advance.

### Window

Select [Project] ⇒ [Read Logging Setting from Memory Card(SD)].

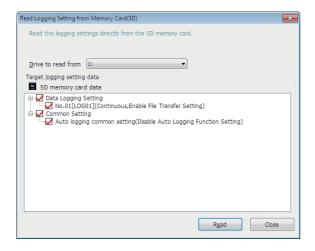

#### Operating procedure

- 1. Select the drive in which the data to be read is stored for "Drive to read from."
- **2.** Select the checkbox of the data to be read.
- 3. Click the [Read] button.

### Point P

• Any existing data (data logging setting with the same setting number or common setting) on the target is overwritten.

• The PLC series of the setting data in the SD memory card must be "RCPU."

# 5.5 Writing Logging Settings into an SD Memory Card

The following screen is used to write the settings being edited in a format with which the CPU module can operate.

Once the settings are directly written to an SD memory card inserted in a personal computer and then the SD memory card is inserted in the CPU module, the data logging starts. (Auto logging)

For details on the auto logging function of a CPU module, refer to "Auto Logging" in the manual for the CPU module used.

Insert the SD memory card in the personal computer in advance.

### Window

Select [Project] ⇒ [Write Logging Setting into Memory Card(SD)].

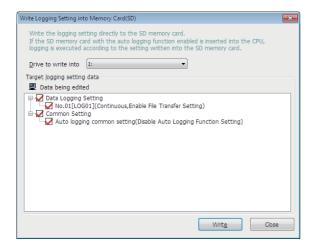

### Operating procedure

- 1. Select the drive in which the data to be written is stored for "Drive to write into."
- **2.** Select the checkbox of the data to be written.
- 3. Click the [Write] button.

### Point P

Any existing data (data logging setting with the same setting number or common setting) on the target is overwritten.

# 5.6 Reading a GX Works3 Project

The following screen is used to import a GX Works3 project which is the read source for the label.

#### Window

Select [Project] ⇒ [Read GX Works3 Project].

| Read GX Works3 Project                                               | ×         |
|----------------------------------------------------------------------|-----------|
| Execute the setting related to label reading.<br>Select read source. |           |
| Read Source<br>GX Works3 Project<br>Project Path                     | Edit      |
|                                                                      | OK Cancel |

### Operating procedure

1. Click the [Edit] button, and select a project which is the read source.

The full path of the read source project is displayed in "Project Path." When no project is read, this field is blank.

### **2.** Click the [OK] button.

#### Precautions

When reading a GX Works3 project whose security version is '2,' the "Project Authentication" screen appears.

A password registered to the project needs to be entered to log on.

For details on the security version, refer to the following:

GX Works3 Operating Manual

# **6** DATA LOGGING SETTING

This chapter shows the operations to configure the required settings in the wizard format for using the data logging function of a CPU module.

For details on the data logging function of a CPU module, refer to "DATA LOGGING FUNCTION" in the manual for the CPU module used.

RELEVANT MANUALS

### Operating procedure

Select [RCPU] ⇒ [Data Logging Setting] in the edit item tree, and click the [Edit] button.

### 6.1 Logging Type

The following screen is used to set the data logging type, file format, storage destination of the data logging file, and target data (device or label) of data logging.

For details on the data logging types and data logging files, refer to the manual for the CPU module used.

RELEVANT MANUALS

#### Window

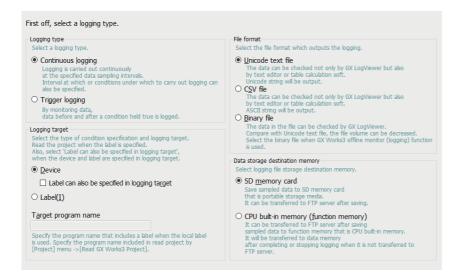

### Displayed items

| Item<br>Logging type                          |                     |                                                             | Description                                                                                                    |  |
|-----------------------------------------------|---------------------|-------------------------------------------------------------|----------------------------------------------------------------------------------------------------|--|
|                                               |                     |                                                             | Select a logging type.                                                                                                    |  |
| Logging<br>target                             | Device              | -                                                           | Select this to specify a device as the target data in the "Sampling" setting screen, "Data" setting screen, and "Trigger" setting screen.                                                                                              |  |
|                                               |                     | Label can also be specified in logging target <sup>*1</sup> | Select the checkbox to specify both devices and labels as the target data in the "Data" setting screen.                                                                                                    |  |
|                                               | Label <sup>*1</sup> |                                                             | Select this to specify a label as the target data in the "Sampling" setting screen, "Data" setting screen, and "Trigger" setting screen.                                                                                               |  |
|                                               | Target progr        | am name                                                     | <ul> <li>When either of the following items is selected in "Logging target," enter a target program name to specify a local label in a program block:</li> <li>Label can also be specified in logging target</li> <li>Label</li> </ul> |  |
| File format <sup>*1</sup>                     |                     |                                                             | Select an output file format.                                                                                                    |  |
| Data storage destination memory <sup>*1</sup> |                     | memory <sup>*1</sup>                                        | Select a storage destination of a data logging file.                                                                                                    |  |

\*1 To specify this item, check the module type and the firmware version of a supported CPU module.

For details on the firmware versions, refer to "Added and Enhanced Functions" in the manual for the CPU module used.

# 6.2 Sampling

The following screen is used to configure the sampling interval and sampling start conditions.

For details on the conditions to sample data, refer to the manual for the CPU module used.

#### RELEVANT MANUALS

#### Window

| Time specification<br>Samples data at the                                                                                                    | e sequence scanning cycle.                                                                                 | · the specified time h                                                  | as elansed(W)                                     |                                  |
|----------------------------------------------------------------------------------------------------|----------------------------------------------------------------------------------------------------|-------------------------------------------------------------------------|---------------------------------------------------|----------------------------------|
| Interrupt occurren<br>Sample data by multi<br>The interrupt pointer<br>Consider the added p                                                                                                    |                                                                                                    | [ms] of the specified<br>e in GX Works3 parame<br>function and then set | interrupt pointer.<br>eter.<br>the fixed cycle in | terval of the interrupt program. |
| Interrupt pointer(                                                                                                    | 0)                                                                                                    |                                                                         |                                                   | (1-50) x Interrupt cycle [ms]    |
| 1 1 1                                                                                                    | ion                                                                                                    |                                                                         |                                                   | (,                               |
| Condition specifical<br>Specifies data samplin<br>If both "device specifi                                                                                                    | g timing by device data condition<br>cation" and "step No. specification                                   |                                                                         | will be sampled wi                                |                                  |
| Condition specificat<br>Specifies data samplin                                                                                                    | g timing by device data condition<br>cation" and "step No. specification                                   | on" are selected, data                                                  | will be sampled wi                                |                                  |
| Condition specificat<br>Specifies data samplin<br>If both "device specification of the specification of the specificatio | g timing by device data condition<br>cation" and "step No. specificatio<br>ication( <u>1</u> )             | on" are selected, data                                                  |                                                   |                                  |
| Condition specifical<br>Specifies data sample<br>If both "device specif<br>Device specif<br>Data type(K)                                                                                                    | t tring by device data condition<br>cation" and "step No. specificato<br>ication(1)<br>Conditional formula | n" are selected, data<br>I <mark>R</mark> adix                          | Value                                             |                                  |

### **Displayed items**

| Item<br>Each scanning cycle |                                                                                   | Description Select this to sample data on every scan.                                                                                                    |  |  |
|-----------------------------|-----------------------------------------------------------------------------------|----------------------------------------------------------------------------------------------------|--|--|
|                             |                                                                                   |                                                                                                    |  |  |
|                             | Sample data at the next<br>END processing after the<br>specified time has elapsed | Select the checkbox to sample data at the timing of the next END processing after the specified time has elapsed.                                                                                                    |  |  |
| Interrupt                   | Interrupt pointer                                                                 | Select an interrupt cycle.                                                                                                    |  |  |
| occurrence                  | Multiple                                                                          | Specify a multiple applied to the interval value.                                                                                                    |  |  |
| Condition<br>specification  | Device specification <sup>*1</sup>                                                | Specify each item for sampling data at the END processing where the specified device condition has been satisfied. If both the step number and device are specified as conditions, the data is sampled when the both conditions are satisfied. |  |  |
|                             | Label specification <sup>*2*3*4</sup>                                             | Specify each item for sampling data at the END processing where the specified label condition has been satisfied. If both the step number and label are specified as conditions, the data is sampled when the both conditions are satisfied.   |  |  |
|                             | Step No. specification                                                            | Specify each item for sampling data when the condition is satisfied immediately before execution of the specified step number.                                                                                                    |  |  |

\*1 Displayed when "Device" is specified as "Logging target" in the "Logging type" setting screen.

\*2 Displayed when "Label" is specified as "Logging target" in the "Logging type" setting screen.

\*3 Labels which include a special character (such as an umlaut character) may not be specified.

\*4 Only labels whose name is less than 256 characters can be specified.

# 6.3 Data

The following screen is used to set the target data to be sampled.

For details on the target data and output formats, refer to the manual for the CPU module used.

RELEVANT MANUALS

### Point P

- To paste a device/label which is copied in another application (such as a watch window of GX Works3 or GX Works2, a spreadsheet, or a text editor), use "Paste device/label copied in other application software" or "Insert device/label copied in other application software." ( I Page 28 Pasting/inserting a device or label copied in another application).
- To insert a block of data into the data list all in a batch, use "Batch Data Insertion." ( 🖙 Page 29 Batch insertion of data)

### Window

| t the d                                                                                                    | ata for logging. |      |           |                                       |                | Targ       | et program    |   |
|----------------------------------------------------------------------------------------------------|------------------|------|-----------|---------------------------------------|----------------|------------|---------------|---|
| total of up to 128 device points can be set.<br>tidal of up to 128 device points can be set.<br>tidajts specification is using points corresponding to data type. (1 point for word type and 2 points for double-word type) |                  |      |           | -<br>d type)                          |                |            |               |   |
| No.                                                                                                    | Label            |      | vice Last | Data Type                             | Size<br>[Byte] | Data Point | Output Format | _ |
| 001                                                                                                    |                  | Head | Last      |                                       | [bytc]         |            |               | - |
| 02                                                                                                    |                  |      |           | ×                                     | 1              |            |               |   |
| 003                                                                                                    |                  |      |           | ·                                     |                |            |               | H |
| 004                                                                                                    |                  |      |           | ~                                     |                |            |               |   |
| 005                                                                                                    |                  |      |           | · · · · · · · · · · · · · · · · · · · |                |            |               | - |
| 006                                                                                                    |                  |      |           |                                       |                |            |               | F |
| 007                                                                                                    |                  |      |           | ~                                     |                |            |               |   |
| 008                                                                                                    |                  |      |           | ~                                     |                |            |               | F |
| 009                                                                                                    |                  |      |           | ~                                     |                |            |               |   |
| 010                                                                                                    |                  |      |           | ~                                     |                |            |               | Ē |
| 011                                                                                                    |                  |      |           | ~                                     |                |            |               | Ē |
| 012                                                                                                    |                  |      |           | ~                                     |                |            |               | Ē |
| 013                                                                                                    |                  |      |           | ~                                     |                |            |               | Ē |
| 014                                                                                                    |                  |      |           | ~                                     |                |            |               | Ē |
| 015                                                                                                    |                  |      |           | ~                                     |                |            |               | Ē |
| 016                                                                                                    |                  |      |           | ~                                     |                |            |               | - |
| 017                                                                                                    |                  |      |           | ~                                     |                |            |               |   |
| 018                                                                                                    |                  |      |           | ~                                     |                |            |               | Ē |
| 019                                                                                                    |                  |      |           | ~                                     |                |            |               |   |
| 020                                                                                                    |                  |      |           | ~                                     |                |            |               |   |
| 021                                                                                                    |                  |      |           | ~                                     |                |            |               |   |
| 022                                                                                                    |                  |      |           | ~                                     |                |            |               | Ē |
| 023                                                                                                    |                  |      |           | ~                                     |                |            |               | F |

### Displayed items

| Item                | Description                                                                                                    |
|---------------------|----------------------------------------------------------------------------------------------------|
| No.                 | The data setting numbers from 001 to 128 are displayed.                                                                                       |
| Label <sup>*1</sup> | Set a target label. <sup>*2*3*4*5*6*7</sup>                                                                                                   |
|                     | Set this when "Label" or the checkbox of "Label can also be specified in logging target" is selected in the "Logging type" setting            |
|                     | screen.                                                                                                    |
|                     | When setting a global label                                                                                                    |
|                     | Enter "Label name."                                                                                                    |
|                     | Example: "label_w1"                                                                                                    |
|                     | For the label of timer type/retentive timer type/counter type, specify the element name. (S: contact, C: coil, N: current value)              |
|                     | Example: "label_w1.S"                                                                                                    |
|                     | When setting a local label                                                                                                    |
|                     | Enter "Program block name/Label name."                                                                                                    |
|                     | Example: "ProgPou/label_w1"                                                                                                    |
|                     | For the label of timer type/retentive timer type/counter type, specify the element name. (S: contact, C: coil, N: current value)              |
|                     | Example: "ProgPou/label_w1.S"                                                                                                    |
|                     | When setting a structure element                                                                                                    |
|                     | Enter "Label.Element name."                                                                                                    |
|                     | For the label of timer type/retentive timer type/counter type, specify the element name. (S: contact, C: coil, N: current value)              |
|                     | Example: "tmLabel.S"                                                                                                    |
|                     | When setting an array element                                                                                                    |
|                     | Enter "Label name[Element number of third dimension][Element number of second dimension][Element number of first                              |
|                     | dimension]." <sup>*8*9</sup>                                                                                                    |
|                     | When setting a structure array member                                                                                                    |
|                     | Enter "Label name[Element number of third dimension][Element number of second dimension][Element number of first dimension].Member name."*8*9 |

| Item                                                                                                    |      | Description                                                                                                    |
|----------------------------------------------------------------------------------------------------|------|----------------------------------------------------------------------------------------------------|
| Device       Head       Specify the start device number.*7         Set this when "Device" is specified in the "Logging type" setting screen.         To specify a local device*1, use "Program name/#Device name." (Example: "MAIN/#M1") |      | Set this when "Device" is specified in the "Logging type" setting screen.                                                                                                   |
|                                                                                                    | Last | The end device number calculated based on the data type and size is displayed.                                                                                              |
| Data Type         Select a type of the target data.           When a label is specified as the target data, the data type is displayed according to the data type of the label.                                                          |      |                                                                                                    |
| Size [Byte]                                                                                                    |      | Specify the data size when the data type is set to "String" or "Raw."                                                                                                    |
| Data Point                                                                                                    |      | The number of data points of the data type is displayed.                                                                                                    |
| Output Format Click the [] button at the rightmost part to display the "O be used when data is output to the file.                                                                                                    |      | Click the [] button at the rightmost part to display the "Output Format (integer/float)" screen for each row. Select the format to be used when data is output to the file. |
| Target program         This is displayed when "Target program name" is set in the "Logging type" setting screen.                                                                                                    |      | This is displayed when "Target program name" is set in the "Logging type" setting screen.                                                                                   |

\*1 To specify this item, check the CPU module types and firmware versions supporting this. For details on the firmware versions, refer to "Added and Enhanced Functions" in the manual for the CPU module used.

\*2 When the entered label name is valid, it is used as it is. Therefore, the case may differ between the label name defined in GX Works3 and the label name displayed in the screen.

\*3 The label that cannot be watched in GX Works3 cannot be set.

\*4 Labels which include a special character (such as an umlaut character) may not be specified.

 $^{*}5$   $\,$  Only labels whose name is less than 256 characters can be specified.

\*6 When the target data is a string [Unicode] type label, only labels whose data length is less than 128 characters can be specified.

\*7 To sample target data of the data flow analysis function (AI analysis) of GX Works3 by using the data logging function, specify the analysis target devices/labels.

\*8 If an array element is not specified, it is handled as the start of the array ([0]). (Example: When "bLabel1[0..9]" exists and "bLabel1" is entered, it is handled as "bLabel1[0].")

\*9 If the entered array is out of the range, an undefined value is specified.

### Pasting/inserting a device or label copied in another application

A device or label which is copied in another application (such as a watch window of GX Works3 or GX Works2, a spreadsheet, or a text editor) can be pasted into a selected row in the "Data" setting screen.

### Operating procedure

In the "Data" setting screen, select a row where copied data is to be pasted, and select the item from the right-click menu.

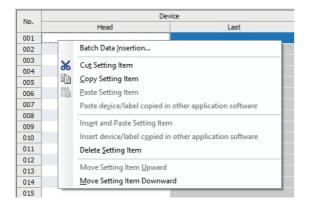

Point P

The shortcut key for "Paste device/label copied in other application software" is "Ctril + Shift + V. "Note that this shortcut key is valid only when the "Head" column under "Device" or "Label" column is selected.

### **Operation details**

The following table shows the operation details of pasting and inserting.

| Item                                                     | Operation                                                                                                    |
|----------------------------------------------------------|----------------------------------------------------------------------------------------------------|
| Paste device/label copied in other application software  | To overwrite a device or label which is copied in another application in a selected row. (Existing data in the selected row is deleted.)*1*2<br>For devices, settings other than start devices are entered as default settings corresponding to each device.                       |
| Insert device/label copied in other application software | To paste a device or label which is copied in another application into a selected row, and shift down existing data in the selected row and below. <sup>*1*2</sup><br>For devices, settings other than start devices are entered as default settings corresponding to each device. |

\*1 Strings of each row in the clipboard which are from the start to the new line or the first tab delimited are pasted or inserted.

\*2 If a copied string is invalid as a device/label, it cannot be pasted or inserted.

### Batch insertion of data

The following screen is used to insert data into the data list in a batch. Data is inserted into blank rows in the list of the "Data" setting screen in order from the top (when a setting already exists in the target insertion row, the row is skipped without overwriting it).

### Window

Select [Edit] ⇒ [Batch Data Insertion].

| Batch Data Insertion                                      |           |                                                                |    | ×                        |
|-----------------------------------------------------------|-----------|----------------------------------------------------------------|----|--------------------------|
| Device <u>H</u> ead<br><u>L</u> ast<br>Da <u>t</u> a type |           | Continuous setting<br>Total <u>n</u> umber<br><u>I</u> nterval | 2  | (2-128)<br>(1-268435455) |
| <u>S</u> ize<br>Output <u>F</u> ormat                     | [Byte] (1 | -256)                                                          |    |                          |
|                                                           |           |                                                                | ОК | Cancel                   |

### Operating procedure

Set each item and click the [OK] button.

### **Displayed items**

| Item                                                                                                    |                                                                            | Description                                                                                                    |  |
|----------------------------------------------------------------------------------------------------|----------------------------------------------------------------------------|----------------------------------------------------------------------------------------------------|--|
| Device Head Specify the start device number. Only global devices can be entered. (Local devices cannot be entered) |                                                                            | Specify the start device number. Only global devices can be entered. (Local devices cannot be entered)                                                                      |  |
| Last The end device number calculated based on the data type and size is displayed.                                |                                                                            | The end device number calculated based on the data type and size is displayed.                                                                                              |  |
| Data type                                                                                                    |                                                                            | Select a type of the data to be inserted in a batch.                                                                                                    |  |
| Size                                                                                                    | Size Specify the data size when the data type is set to "String" or "Raw." |                                                                                                    |  |
| Output Format                                                                                                    |                                                                            | Click the [] button at the rightmost part to display the "Output Format (integer/float)" screen for each row. Select the format to be used when data is output to the file. |  |
| Continuous Total number                                                                                            |                                                                            | Specify the total number of data to be inserted in a batch.                                                                                                    |  |
| setting                                                                                                    | Interval                                                                   | Specify the device interval of data to be inserted in a batch.                                                                                                    |  |

# 6.4 Trigger

The following screen is used to specify the trigger condition when the trigger logging is selected.

For details on the trigger logging, refer to the manual for the CPU module used.

RELEVANT MANUALS

### Window

#### Make trigger setting. Condition specification Sets trigger condition with device data values and step No. If both "Device change specification" and "Step No. specification are selected, an AND condition of each setting is required to be met. ☑ Device change specification(]) Device Conditional formula Radix Val<u>u</u>e × × Data type(K) $\sim$ Step No. specification Conditions met when the status immediately before execution of the specified step satisfies the specified execution conditions. Step No. Target program name Execution condition $\bigcirc$ <u>W</u>hen trigger instruction executed ns met when LOGTRG instruction is executed.

### **Displayed items**

| Item                                                                 |                                              | Description                                                                              |
|----------------------------------------------------------------------|----------------------------------------------|------------------------------------------------------------------------------------------|
| Condition Device change<br>specification specification <sup>*1</sup> |                                              | Select the checkbox to configure a trigger condition based on the device data condition. |
|                                                                      | Label change specification <sup>*2*3*4</sup> | Select the checkbox to configure a trigger condition based on the label data condition.  |
|                                                                      | Step No. specification                       | Select the checkbox to configure a trigger condition based on the step number.           |
| When trigger instruction executed                                    |                                              | Select this to make a trigger occur when the LOGTRG instruction is executed.             |

\*1 Displayed when "Device" is specified as "Logging target" in the "Logging type" setting screen.

\*2 Displayed when "Label" is specified as "Logging target" in the "Logging type" setting screen.

\*3 Labels which include a special character (such as an umlaut character) may not be specified.

\*4 Only labels whose name is less than 256 characters can be specified.

# 6.5 Number of Records

The following screen is used to specify the number of records to be output before and after trigger occurrences when the trigger logging is selected.

#### Window

#### Data before and after trigger condition rises will be logged. Specify the numbers of records before and after trigger.

| No. of records (before trigger) | 1 [Record] (0~999999)  |
|---------------------------------|------------------------|
| No. of records (after trigger)  | 1 [Record] (1~1000000) |
| Total No. of records            | 2 [Record] (1~1000000) |

### **Displayed items**

| Item                            | Description                                                                       |  |
|---------------------------------|-----------------------------------------------------------------------------------|--|
| No. of records (before trigger) | Specify the number of records to be output as before-trigger record.              |  |
| No. of records (after trigger)  | Specify the number of records to be logged during and after a trigger occurrence. |  |
| Total No. of records            | The total number of before-trigger and after-trigger records is displayed.        |  |

# 6.6 Output

The following screen is used to specify the items to be output into the file.

For the file format specifications and output contents of each data, refer to the manual for the CPU module used.

### Window

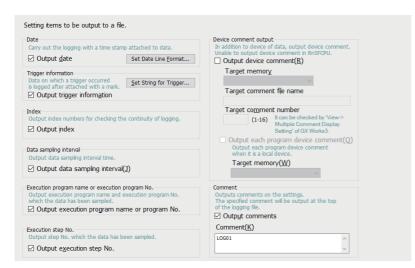

### Displayed items

| Item                                                  |                                                  | Description                                                                                                    |  |  |
|-------------------------------------------------------|--------------------------------------------------|----------------------------------------------------------------------------------------------------|--|--|
| Date                                                  | Output date <sup>*1</sup>                        | Select the checkbox to add a time stamp to data for the data logging. The date/time format to be output can be set by clicking the [Set Date Line Format] button.*2*3                                                                                  |  |  |
| Trigger information                                   | Output trigger information                       | Select the checkbox to add a mark to data that is associated with a trigger occurrence for the data logging. A character string to be added to the data where a trigger has occurred can be specified by clicking the [Set String for Trigger] button. |  |  |
| Index                                                 | Output index                                     | Select the checkbox to output the index number used for checking the logging continuity.                                                                                                    |  |  |
| Data sampling interval                                | Output data sampling interval                    | Select the checkbox to output the data sampling interval.                                                                                                    |  |  |
| Execution program<br>name or execution<br>program No. | Output execution program name<br>or program No.  | Select the checkbox to output the execution program name and execution program number used for the data sampling.                                                                                                    |  |  |
| Execution step No.                                    | Output execution step No.                        | Select the checkbox to output the step number used for the data sampling.                                                                                                    |  |  |
| Device comment output                                 | Output device comment                            | Select the checkbox to output the specified device comment in addition to the device when the target data is a device.                                                                                                    |  |  |
|                                                       | Target memory                                    | Select the storage memory for the comment file used for displaying a comment.                                                                                                    |  |  |
|                                                       | Target comment file name                         | Set a comment file name used for displaying a comment.                                                                                                    |  |  |
|                                                       | Target comment number*4                          | Specify the comment number to be displayed.                                                                                                    |  |  |
|                                                       | Output each program device comment <sup>*5</sup> | Select the checkbox to output device comments for each program when a local device is specified as the sampling data.                                                                                                    |  |  |
|                                                       | Target memory (each program device comment)      | Specify the memory in which device comment files for each program are stored.                                                                                                    |  |  |
| Comment                                               | Output comments                                  | Select the checkbox to output a comment at the top of the file.                                                                                                    |  |  |
|                                                       | Comment <sup>*6</sup>                            | Enter a comment.                                                                                                    |  |  |

- \*1 Select this checkbox to sample target data of the data flow analysis function (AI analysis) of GX Works3 by using the data logging function.
- \*2 Data output format can be created by combining the following formats:
  - · Year: YYYY for four-digit expression; YY for two-digit expression
  - · Month: MM
  - · Day: DD
  - · Hour: hh
  - · Minute: mm
  - · Second: ss
  - · Millisecond: ms (three-digit expression), or s, ss, sss, ssss, sssss, or ssssss (second unit after the decimal point, maximum of seven digits)
  - (Example) YY/MM/DD hh:mm:ss.sss  $\rightarrow$  10/10/13 09:44:35.241
- \*3 If either of "Year," "Month," "Day," "Hour," "Minute," or "Second" is omitted, when opening the data logging file by GX LogViewer, the index expression is used rather than the time expression.
  - GX LogViewer Version 1 Operating Manual
- \*4 The target comment number refers to the numbers, which correspond to the comment numbers in the [View] ⇒ [Multiple Comments] ⇒ [Display Setting] of GX Works3.
- \*5 "Target comment number" of a device comment for each program is the same as that of a device comment. The device comment for each program is output only when a local device is specified. When a global device is specified, the comments in the device comment file specified for "Target comment file name" are output.
- \*6 In the following cases, characters cannot be entered:
  - $\cdot$  A character which cannot be handled with the OS language character code is entered.
  - · A character whose language code is different from the one for characters already enter in the same data logging setting is entered.

# 6.7 Save

The following screen is used to configure the storage destination of data logging files and the switching timing of storage files. For details on the storage files, refer to the manual for the CPU module used.

RELEVANT MANUALS

### Window

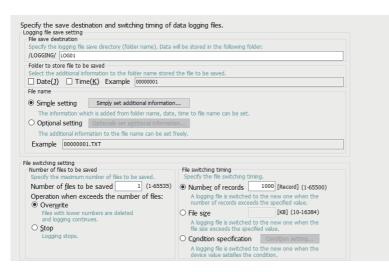

### **Displayed items**

| Item                            |                                        |                                                  | Description                                                                                                    |
|---------------------------------|----------------------------------------|--------------------------------------------------|----------------------------------------------------------------------------------------------------|
| Logging<br>file save<br>setting | File save destination                  |                                                  | Specify a storage folder for a data logging file.                                                                                                    |
|                                 | Folder to store file to be saved       |                                                  | Select information to be added to the name of the folder which stores the storage file.                                                                                                    |
|                                 | File name                              | Simple setting                                   | Select information to be added to the name of the storage file.                                                                                                    |
|                                 |                                        | Optional setting <sup>*1</sup>                   | Specify information format to be added to the name of the storage file.                                                                                                    |
|                                 |                                        | Add date type                                    | Add date/time when the file switching condition is satisfied and when the file is created if the optional setting is selected.                                                                                                    |
| File<br>switching<br>setting    | Number of files to be saved            | Number of files to<br>be saved                   | Specify the maximum number of storage files.                                                                                                    |
|                                 |                                        | Operation when<br>exceeds the number<br>of files | Select the operation when the number of storage files exceeds the maximum number specified.                                                                                                    |
|                                 | File switching<br>timing <sup>*2</sup> | Number of records                                | Select the timing at which the file is replaced with new one.<br>When "Number of records" is selected, the file is replaced when the number of records exceeds the<br>specified value.<br>When "File size" is selected, the file is replaced when the file size exceeds the specified size.<br>When "Condition specification" is selected, the file is replaced when the device value meets the<br>condition. |
|                                 |                                        | File size                                        |                                                                                                    |
|                                 |                                        | Condition<br>specification <sup>*3</sup>         |                                                                                                    |

\*1 Maximum of 64 single-byte characters (including an underscore (\_), a serial number (eight digits), a period, and an extension) can be used.

However, when a character string that contains double quotation marks (" ") is specified, the maximum number reduces by the number of the double quotation marks.

In a process CPU (redundant mode), since three characters of an identifier are added to a file name at system switching, the save file name should be within 61 single-byte characters (including underscores (\_), a serial number (eight digits), a period, and an extension).

\*2 Reducing the setting value results in frequent file switching, so that it is possible that the scan time and/or the device/label access service processing time can be extended.

\*3 To specify this item, check the CPU module types and firmware versions supporting this. For details on the firmware versions, refer to "Added and Enhanced Functions" in the manual for the CPU module used.

# 6.8 File Transfer

The following screen is used to specify the destination when data logging files are sent to the FTP server by using the data logging file transfer function of a CPU module.

For details on the data logging file transfer function, refer to the manual for the CPU module used.

RELEVANT MANUALS

### Window

| TI<br>If<br>Au<br>in | Data logging files can be transferred to the specified FTP server at the file switching timing. |                                                              |                                                     |                                                  |                    |   |  |
|----------------------|-------------------------------------------------------------------------------------------------|--------------------------------------------------------------|-----------------------------------------------------|--------------------------------------------------|--------------------|---|--|
|                      |                                                                                                 | -                                                            |                                                     |                                                  |                    |   |  |
| No.                  | FTP Server                                                                                      | Login User Name                                              | Password                                            | Directory Path                                   | Data Transfer Mode |   |  |
| 01                   |                                                                                                 |                                                              |                                                     |                                                  |                    |   |  |
| 03                   |                                                                                                 |                                                              |                                                     |                                                  |                    |   |  |
| 04                   |                                                                                                 |                                                              |                                                     |                                                  |                    |   |  |
| 05                   |                                                                                                 |                                                              |                                                     |                                                  |                    |   |  |
| 06                   |                                                                                                 |                                                              |                                                     |                                                  |                    |   |  |
| 07                   |                                                                                                 |                                                              |                                                     |                                                  |                    |   |  |
| 08                   |                                                                                                 |                                                              |                                                     |                                                  |                    |   |  |
| 10                   |                                                                                                 |                                                              |                                                     |                                                  |                    |   |  |
| 10                   |                                                                                                 |                                                              |                                                     |                                                  |                    | , |  |
| the tr<br>Set th     | ansferred file may be one FTP server and direct                                                 | ctory path correctly.                                        |                                                     | _                                                |                    |   |  |
| FTP                  | server connection                                                                               | req <u>u</u> est timeout time                                | 1                                                   | 0 [s] (1-30)                                     |                    |   |  |
|                      | transfer retry time                                                                             | ent during the file transfe                                  | r retry time.                                       | 1 [m] (1-1440)                                   |                    |   |  |
|                      |                                                                                                 | figuration of FTP serv                                       |                                                     |                                                  |                    |   |  |
| S<br>V<br>D          | pecify a configuration s<br>when users do not spe<br>velete files co <u>m</u> plete             | stored in the directory pa<br>cify it, save logging files in | ath of transfer destina<br>In the directory of tran | tion FTP server.<br>sfer destination FTP server. |                    |   |  |
| D                    | elece cransferred files i                                                                       | in ab memory card of fur                                     | redon memory.                                       |                                                  |                    |   |  |

### **Displayed items**

| Item                                                |                                          | Description                                                                                                    |  |  |
|-----------------------------------------------------|------------------------------------------|----------------------------------------------------------------------------------------------------|--|--|
| Transferrin                                         | ig files to the FTP server <sup>*1</sup> | Select the checkbox to transfer files to the FTP server.                                                                                                    |  |  |
| [Server FTP Server Name<br>Setting]<br>button       |                                          | Specify the FTP server with an IP address or server name.         To specify the FTP server with an IP address, enter a value in the decimal format.         To specify the FTP server with a server name, select the server name. When specifying a server name, set DNS in GX Works3 from the following:         • [Module Parameter] ⇔ [Application Settings] ⇔ [DNS Settings] |  |  |
|                                                     | Port No.                                 | Set an FTP server control port number.                                                                                                    |  |  |
|                                                     | Login User Name                          | Set an FTP server account (user name).                                                                                                    |  |  |
|                                                     | Login Password                           | Set an FTP server login password.                                                                                                    |  |  |
|                                                     | Confirm Login Password                   |                                                                                                    |  |  |
|                                                     | Directory Path                           | Set the directory path of the file transfer destination. If the specified directory path does not exist, an error at file transfer. When transferring data logging files to the same FTP server from multiple CPU modules, so different directory paths for the file transfer destinations. If the same directory path is specified, files may be overwritten with each other.    |  |  |
|                                                     | Data Transfer Mode                       | Specify the FTP data transfer mode. Generally, specify the PORT mode. If communications between the CPU module and the FTP server allow only the PASV mode due to Windows firewall, specify the PASV mode.                                                                                                    |  |  |
|                                                     | [File Transfer Test] button              | Click this button to execute the file transfer test.                                                                                                    |  |  |
| Transfer Destination Server Setting List            |                                          | Settings for each setting number configured in the "FTP Setting" screen are displayed. The contents of the settings that should not be duplicated with other settings such as directory path can be checked.                                                                                                    |  |  |
| FTP server connection request timeout time          |                                          | Set the waiting time from when the connection request from the CPU module to the FTP server is sent to when the response is received.                                                                                                    |  |  |
| File transfer retry time                            |                                          | Set the time to retry the file transfer when the file transfer fails due to an error caused by communication failure such as the network error between the CPU module and the FTP server.                                                                                                    |  |  |
| Adjust directory configuration of FTP server by CPU |                                          | Select the checkbox to automatically create a directory in the directory path specified by the FTP server so that the structure is the same as the storage destination when transferring a data logging file.                                                                                                    |  |  |
| Delete files completed transfer                     |                                          | Select the checkbox to automatically delete transferred files at the completion of data logging file transfer.<br>When "CPU built-in memory (function memory)" is specified for the storage destination of the data logging files, the setting is always selected.                                                                                                    |  |  |

 $^{\star}1$   $\,$  To specify this item, check the CPU module types and firmware versions supporting this.

For details on the firmware versions, refer to "Added and Enhanced Functions" in the manual for the CPU module used.

# 6.9 Movement

The following screen is used to specify the data logging operation when the operating status of the CPU module is changed to RUN state.

# Window Specify logging operation. Operation of transform 0x000 Specify logging operation by the DPU module operation status is \$TOP>>RUX. I and the DPU module operation status is \$TOP>>RUX. I and the DPU module operation status is \$TOP>>RUX. I and the DPU module operation status is \$TOP>>RUX. I and the DPU module operation status is \$TOP>>RUX. I and the DPU module operation status is \$TOP>>RUX. I and the DPU module operation status is \$TOP>>RUX. I and the DPU module operation status is \$TOP>>RUX. I and the DPU module operation status is \$TOP>>RUX. I and the DPU module operation

 Item
 Description

 Operation at transition to RUN
 Select the operation when the operating status of a CPU module is switched to RUN state.

# 6.10 Finish

The following screen is used to set a data logging setting name.

In addition, the total size of a logging file to be output and required internal buffer capacity for logging are displayed.

For details on the internal buffer capacity, refer to the manual for the CPU module used.

RELEVANT MANUALS

### Window

| data required for d<br>ess the "Complete"                                   | button to complete setting.                                                                                                   |
|-----------------------------------------------------------------------------|----------------------------------------------------------------------------------------------------|
| reflect the settings<br>me the data logging.                                | s to the PLC, select [Online]->[Write Logging Setting].                                                                       |
| D <u>a</u> ta logging name                                                  | LOG01                                                                                                    |
|                                                                             | will be necessary to execute logging of the set content.<br>necessary depending on status of data storage destination memory. |
| Total Size of Outpu                                                         | t Logging Files 1 [MB]                                                                                                    |
| execute logging of the<br>ase set internal buffer                           | e settings, the following internal buffer capacity is required.<br>capacity as needed.                                        |
| Required Internal B                                                         | uffer Capacity in Logging 1 [KB]                                                                                              |
| e internal buffer capacit<br>trameter->Control CPU-<br>fault value: 128[KB] | ly can be set in<br>>CPU Parameter->Memory/Device Setting->Internal Buffer Volume Setting' of GX Works3.                      |
|                                                                             |                                                                                                    |

# **Displayed items**

| Item                                             | Description                                                                                                    |
|--------------------------------------------------|----------------------------------------------------------------------------------------------------|
| Data logging name <sup>*1</sup>                  | Enter any name of a data logging setting.                                                                                                    |
| Total Size of Output Logging Files <sup>*2</sup> | The total capacity of data logging files which are output based on the specified settings is displayed. It can be adjusted by items to be output to the files.                            |
| Required Internal Buffer Capacity in Logging     | The internal buffer capacity required to execute the data logging based on the specified settings is displayed. It can be specified in the internal buffer capacity setting of GX Works3. |

\*1 In the following cases, characters cannot be entered:

 $\cdot$  A character which cannot be handled with the OS language character code is entered.

• A character whose language code is different from the one for characters already enter in the same data logging setting is entered.

\*2 For transferring a data logging file from the CPU built-in memory (function memory) to the data memory, the free space in the data memory can be checked in the "Online Data Operation" screen of GX Works3. (

# 7 COMMON SETTING

The common setting includes the auto logging common setting.

For details on the auto logging function of a CPU module, refer to "Auto Logging" in the manual for the CPU module used.

# Operating procedure

Select [RCPU] ⇒ [Common Setting] ⇒ [Auto logging common setting] in the edit item tree.

# 7.1 Auto Logging Common Setting

The following screen is used to configure the required settings for using the auto logging function.

| Window                                                                                                    |
|----------------------------------------------------------------------------------------------------|
|                                                                                                    |
| Set for auto logging function.                                                                                                    |
| □ Enable the auto logging function<br>Inserting an SD memory card into the CPU in RUN status starts operation.<br>Save the target data logging setting in the SD memory card before inserting the card.               |
| The auto logging function does not operate according to the logging setting in the data memory.<br>Logging being operated when the SD memory card is inserted,<br>the auto logging function does not start operating. |
| Auto logging terminate condition<br>Specify conditions for terminating auto logging.<br>If two or more conditions are selected, logging will terminate when any of the conditions is met.                             |
| Data logging stop       Select when to terminate auto logging operation.            • <u>W</u> hen all data loggings stop                                                                                             |
| <ul> <li>When any of the data loggings stops</li> </ul>                                                                                                    |
| Timer                                                                                                    |
| Complete with timer<br>Terminates logging after a specified period of time has elapsed after logging starts.                                                                                                    |
| Elapsed time     [s] (1-86400)                                                                                                    |

# **Displayed items**

| Item                             |                   |                     | Description                                                            |
|----------------------------------|-------------------|---------------------|------------------------------------------------------------------------|
| Enable the auto logging function |                   |                     | Select the checkbox to use auto logging.                               |
| Auto logging                     | Data logging stop |                     | Select a condition to complete the auto logging operation.             |
| terminate<br>condition           | Timer             | Complete with timer | Select the checkbox to stop the auto logging operation by a timer.     |
| Condition                        |                   | Elapsed time        | Specify the time from the start of the data logging until stopping it. |

# 8 READING/WRITING/DELETING LOGGING SETTINGS

This chapter shows the operations to read, write, and delete logging settings. To perform these operations, set a target CPU module to be connected in advance.

### Transfer setup

The following screen is used to specify the communication route between a CPU module and a personal computer.

### Window

Select [Online] ⇒ [Transfer Setup].

| Transfer Setup - RCPU                                                                                                    | ×                                                                                                    |
|----------------------------------------------------------------------------------------------------|----------------------------------------------------------------------------------------------------|
| PC Side I/F<br>Connection Method USB<br>PLC Side I/F<br>Connection Method RCPU<br>CPU Module<br>O Direct Connection<br>COnnection via hub<br>IP Address 192.168.3.39<br>Host Name<br>Protocol TCP | GOT Transparent         Module Side         IP Address       192.168.3.39         GOT Side         IP Address       192.168.5.22         Host Name         Port No.       5014 |
| Communication Time Check 30 [s] (1 to 999<br>Unable to cancel during waiting communication.<br>Connect to RnPCPU (Redundant Mode)<br>Transfer Setup System Not Specified System                   | 9) Retry Count 0 [Time] (0 to 5)<br>OK Cancel                                                                                                    |

# Operating procedure

Set each item and click the [OK] button.

## Displayed items

40

| Item                     |                   |                       | Description                                                                                                    |
|--------------------------|-------------------|-----------------------|----------------------------------------------------------------------------------------------------|
| PC Side I/F              | Connection Method |                       | Select the connection interface of a personal computer on which CPU Module Logging Configuration Tool is installed.                                                        |
| PLC Side I/F             | Connection Method |                       | Select a target device to be connected to a personal computer.                                                                                                    |
|                          | CPU Module        | Direct Connection     | Select this to connect a personal computer and a CPU module directly with an Ethernet cable.                                                                               |
|                          |                   | Connection via<br>hub | Select this to connect a personal computer and a CPU module via a hub with an Ethernet cable.<br>Enter the IP address or host name of a CPU module, and select a protocol. |
|                          | GOT Transparent   | Module Side           | Specify the IP address of a CPU module to be connected to a GOT.                                                                                                    |
|                          |                   | GOT Side              | Specify the IP address, host name, or port number of a GOT to be connected to a personal computer.                                                                         |
| Communication Time Check |                   |                       | Specify the communication time.                                                                                                    |
| Retry Count              |                   |                       | Specify the number of retries.                                                                                                    |

| Item                               | Description                                                                                                    |
|------------------------------------|----------------------------------------------------------------------------------------------------|
| Connect to RnPCPU (Redundant Mode) | <ul> <li>Select the checkbox to connect to a process CPU (redundant mode), and select a connection target system.<sup>*1</sup></li> <li>Note that the connection target system will not change even though a system switching is performed. To change the connection target system, perform the following operations:</li> <li>Opening the "Read Logging Setting" screen, "Delete Logging Setting" screen, "Logging Status and Operation" screen, and "Logging File Operation" screen again</li> <li>Changing the selection of "Online operation" in the "Read Logging Setting" screen and the "Delete Logging Setting" screen</li> <li>Writing logging settings again (when systems are switched after clicking the [Write] button)</li> <li>Restarting monitoring in the "Logging Status and Operation" screen (when monitoring has stopped due to system switching)</li> </ul> |
| [Communication Test] button        | Click this button to check the communication status.                                                                                                    |

\*1 If "Not Specified System" is selected, the personal computer is connected with the host station.

# 8.1 Reading Logging Settings

The following screen is used to read the logging setting from the target memory in a CPU module.

### Window

Select [Online] ⇒ [Read Logging Setting].

| Read Logging Setting - RCPU(Host)                                                                                                    | ×     |
|----------------------------------------------------------------------------------------------------|-------|
| Online operation                                                                                                    |       |
| Target memory (Memory card (SD) ~<br>Target logging setting data                                                                                                    |       |
| <ul> <li>✓ Data Logging Setting</li> <li>✓ No.01[LOG01](Trigger,Disable File Transfer Setting)</li> <li>✓ Common Setting</li> <li>✓ Auto logging common setting(Disable Auto Logging Function Setting)</li> </ul> |       |
| Read                                                                                                    | Close |

### Operating procedure

- 1. Select the memory where the setting data to be read is stored from "Target memory."
- 2. Select the checkbox of the setting data to be read in "Target logging setting data," and click the [Read] button.

Point P

Any existing data (data logging setting with the same setting number or common setting) on the target is overwritten.

# 8.2 Writing Logging Settings

The following screen is used to write the logging setting to the target memory in a CPU module.

### Window

Select [Online] ⇒ [Write Logging Setting].

| Write Logging Setting - RCPU(Host)                                                                  |                                                                                                    | ×                  |
|----------------------------------------------------------------------------------------------------|----------------------------------------------------------------------------------------------------|--------------------|
| Online operation                                                                                    | <ul> <li><u>Bead logging setting</u></li> <li><u>Write logging setting</u></li> <li><u>Delete logging setting</u></li> </ul> |                    |
| Target memory     Memory card (SD)       Target logging setting data       Image: Data being edited | Y                                                                                                    |                    |
|                                                                                                    | ble File Transfer Setting)<br>ng(Disable Auto Logging Function Setting)                                                      |                    |
|                                                                                                    | W                                                                                                    | rit <u>e</u> Close |

# Operating procedure

- 1. Select the memory to which the setting data is written from "Target memory."
- 2. Select the checkbox of the setting data to be written in "Target logging setting data," and click the [Write] button.\*1\*2
- \*1 In the backup mode of a process CPU (redundant mode), data can be written to both systems or one of the systems. Click the [Write] button and a screen appears. Select whether or not to write data to both systems.
- \*2 The data logging setting using the function memory as the data storage destination memory cannot be written to the SD memory card. Therefore, the setting is not displayed when "Memory card (SD)" is selected for "Target memory."

Point P

Any existing data (data logging setting with the same setting number or common setting) on the target is overwritten.

# 8.3 Deleting Logging Settings

The following screen is used to delete the logging setting on the target memory in a CPU module.

### Window

Select [Online] ⇒ [Delete Logging Setting].

| elete Logging Setting | - RCPU(Host)                                                                                                    | ×       |
|-----------------------|----------------------------------------------------------------------------------------------------|---------|
| Online operation      | <ul> <li>Read logging setting</li> <li>Write logging setting</li> <li>Delete logging setting</li> </ul>                |         |
| Target memory         | Memory card (SD) $$                                                                                                    |         |
| - Target logging sett | ting data                                                                                                    |         |
| CPU data              |                                                                                                    |         |
| Common Se             | .0G01](Trigger,Disable File Transfer Setting)<br>etting<br>gging common setting(Disable Auto Logging Function Setting) |         |
|                       | Delet                                                                                                    | e Close |

# Operating procedure

- 1. Select the memory where the setting data to be deleted is stored from "Target memory."
- 2. Select the checkbox of the setting data to be deleted in "Target logging setting data," and click the [Delete] button.

# **9** CHECKING STATUS AND EXECUTING/ STOPPING LOGGING

This chapter shows the operation to execute or stop the logging. Also, the logging status can be checked. To perform this operation, a target CPU module needs to be set in the transfer setup in advance. (SP Page 40 Transfer setup)

### Window

Select [Online] ⇒ [Logging Status and Operation].

| gging Stati | us and         | Operation - RCPU(Host)                                                                                                    |                            |               |                |
|-------------|----------------|----------------------------------------------------------------------------------------------------|----------------------------|---------------|----------------|
| Monitor s   | tatus          |                                                                                                    | SD memo                    | ory card data |                |
|             |                | Monitoring <u>S</u> top                                                                                                    | Free sp                    | bace          | 7686 MB        |
|             |                | Memory card (SD) Vote:<br>Before changing the target mem                                                                        | nory, logging must be stop | ped.          |                |
|             | ct <u>A</u> ll | Select None                                                                                                    |                            |               | <u>U</u> pdate |
| Target      | No.            | Data Logging Name                                                                                                    | Logging Type               | Logging S     | tatus          |
|             | 01             | LOG01                                                                                                    | Trigger                    | Pause         |                |
|             | 02             |                                                                                                    |                            |               |                |
|             | 03             |                                                                                                    |                            |               |                |
|             | 04             |                                                                                                    |                            |               |                |
|             | 05             |                                                                                                    |                            |               |                |
|             | 06             |                                                                                                    |                            |               |                |
|             | 07             |                                                                                                    |                            |               |                |
|             | 08             |                                                                                                    |                            |               |                |
|             | 09             |                                                                                                    |                            |               |                |
|             | 10             |                                                                                                    |                            |               |                |
|             | rget d         | n<br>ita for logging operation and click an appropriate button.<br>using data logging, click the "Start" button.<br>Start Pause |                            | Stop          |                |

## Operating procedure

## Starting or stopping monitoring

**1.** Start monitoring by clicking the [Start] button.

The logging status of a monitoring target is displayed under "Logging status." When an error occurs, the error details screen appears by clicking the [...] button.

2. Click the [Stop] button to stop monitoring.

## Starting or stopping the data logging

1. Specify the target memory (either data memory or SD memory card) where the effective setting data is stored.

This can be selected only when all the logging statuses are "Stop."

- 2. Select the checkbox of the setting number to be executed. (Multiple selections allowed)
- **3.** Start the data logging by clicking the [Start] button. (When multiple items are selected, they are executed simultaneously.)<sup>\*1</sup>
- \*1 The data logging can be registered with any of the following operations if "Operation at transition to RUN" is set to "Auto Start." (The data logging is registered again when any of the following operations is performed.)
  - · Powering OFF and ON
  - · Reset
  - $\cdot \text{ STOP} \rightarrow \text{RUN}$
- **4.** Click the [Pause] button to suspend the data logging, and the [Stop] button to stop the data logging. (When multiple items are selected, they are executed simultaneously.)

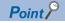

- The data logging cannot be started even when writing the setting and powering OFF and ON or resetting the CPU module. Be sure to click the [Start] button to start the data logging (except for the auto logging).
- With regards to the trigger logging, the data logging setting registration attempt fails if the trigger condition is satisfied.
- It takes a certain time to stop or suspend the data logging after either of these commands is issued by CPU Module Logging Configuration Tool (because the data logging is not stopped or suspended unless the data stored in the internal buffer has been transferred into the SD memory card in response to these commands).
- There may be a case where a time-out error occurs and the logging is suspended after CPU Module Logging Configuration Tool starts the logging.

# **10** SAVING/DELETING DATA LOGGING FILES

This chapter shows the operation to save/delete data logging files in an SD memory card or the data memory to/from a personal computer.

To perform this operation, a target CPU module needs to be set in the transfer setup in advance. (FP Page 40 Transfer setup)

### Window

Select [Online] ⇒ [Logging File Operation].

| ar <u>a</u> et memory | SD memory of | ard 🗸          |               |               |              |
|-----------------------|--------------|----------------|---------------|---------------|--------------|
| rectory               | /LOGGING/LO  | G01/20211117_0 | 92050_0000001 |               | <u>M</u> ove |
| <u>Up</u> one         | level        |                |               | <u>R</u> efre | sh           |
| lame                  |              |                | Size          | Date modifie  | d            |
| LOG01_2021            | 1117_092050  | 00000001.TXT   | 612           | 11/17/2021    | 9:20         |
| LOG01_2021            | 1117_092101  | _00000002.TXT  | 608           | 11/17/2021    | 9:21         |
| LOG01_2021            | 1117_092140  | _00000003.TXT  | 604           | 11/17/2021    | 9:21         |
| LOG01_2021            | 1117_092153  | _00000004.TXT  | 612           | 11/17/2021    | 9:21         |
| LOG01_2021            | 1117_092207  | _00000005.TXT  | 612           | 11/17/2021    | 9:22         |
| LOG01_2021            | 1117_092217  | _00000006.TXT  | 612           | 11/17/2021    | 9:22         |
| LOG01_2021            | 1117_092226  | _00000007.TXT  | 608           | 11/17/2021    | 9:22         |
| LOG01_2021            | 1117_092239  | _00000008.TXT  | 608           | 11/17/2021    | 9:22         |
| LOG01_2021            | 1117_092253  | _00000009.TXT  | 608           | 11/17/2021    | 9:22         |
| LOG01_2021            | 1117_092328  | _0000000A.TXT  | 612           | 11/17/2021    | 9:23         |
| LOG01_2021            | 1117_092338  | 0000000B.TXT   | 612           | 11/17/2021    | 9:23         |
| LOG01_2021            | 1117_092349  | _0000000C.TXT  | 608           | 11/17/2021    | 9:23         |
| LOG01_2021            | 1117_092401  | _0000000D.TXT  | 612           | 11/17/2021    | 9:24         |
| LOG01_2021            | 1117_092414  | _0000000E.TXT  | 608           | 11/17/2021    | 9:24         |
|                       |              |                |               |               |              |
|                       |              |                |               |               |              |
|                       |              |                |               |               |              |

### Operating procedure

- 1. Select the memory where the data to be operated is stored from "Target memory."
- **2.** Specify the directory and select the target file.
- 3. To save the file, click the [Save to PC] button. To delete it, click the [Delete] button.

# Point P

Attempting the following operations may result in delay of other monitoring update because a certain time period is required for saving data logging files.

- · Saving a data logging file while the data logging function is being performed
- Saving a large-volume data logging file

# **11** CHECKING FILE TRANSFER STATUS OF DATA LOGGING FILES

This chapter shows the operations to check the file transfer status to the FTP server.

To perform this operation, a target CPU module needs to be set in the transfer setup in advance. (SP Page 40 Transfer setup)

### Window

Select [Online] ⇒ [Data Logging File Transfer Status].

|        | tor Status<br>Monitorin | g                    | <u>S</u> top    |                         |                           |             |            |
|--------|-------------------------|----------------------|-----------------|-------------------------|---------------------------|-------------|------------|
| File 1 | Fransfer Status         |                      |                 |                         |                           |             |            |
| No.    | Data Logging Name       | File Transfer Server | Transfer Status | Normal Completion Count | Abnormal Completion Count | Retry Count | Error Code |
| 01     | LOG01                   | And the second       | Transferring    | 150                     | 0                         | 0           | -          |
| 02     |                         |                      |                 |                         |                           |             |            |
| 03     |                         |                      |                 |                         |                           |             |            |
| 04     |                         |                      |                 |                         |                           |             |            |
| 05     |                         |                      |                 |                         |                           |             |            |
| 06     |                         |                      |                 |                         |                           |             |            |
| 07     |                         |                      |                 |                         |                           |             |            |
| 08     |                         |                      |                 |                         |                           |             |            |
| 09     |                         |                      |                 |                         |                           |             |            |
| 10     |                         |                      |                 |                         |                           |             |            |
|        |                         |                      |                 |                         |                           |             |            |

# Displayed items

| Item                     |                           | Description                                                                                                    |  |  |  |  |  |
|--------------------------|---------------------------|----------------------------------------------------------------------------------------------------|--|--|--|--|--|
| [Start] (Stop) button    |                           | Click this button to start monitoring while the monitoring stops and stop monitoring during the monitoring.                                                                                                    |  |  |  |  |  |
| File Transfer Status     | No.                       | The data logging setting number is displayed.                                                                                                    |  |  |  |  |  |
|                          | Data Logging Name         | The data logging name is displayed.                                                                                                    |  |  |  |  |  |
|                          | File Transfer Server      | When the FTP server is specified with an IP address in the server setting, only the IP address is displayed. When the FTP server is specified with a server name, both of the IP address and server name are displayed. <sup>*1</sup>                                                                                                    |  |  |  |  |  |
|                          | Transfer Status           | <ul> <li>The transfer status of the data logging file is displayed.</li> <li>—: The data logging file transfer setting is not set.</li> <li>Stopped: File transfer is stopped.</li> <li>Retrying: The file whose transfer failed is being transferred again.</li> <li>Transferring: Files are being transferred.</li> <li>Waiting for transfer: Files are waiting to be transferred, or there is no file to be transferred.</li> </ul> |  |  |  |  |  |
|                          | Normal Completion Count   | The number of data logging files that have been transferred to the FTP server is displayed.                                                                                                    |  |  |  |  |  |
|                          | Abnormal Completion Count | The number of data logging files that have not been transferred to the FTP server is displayed.                                                                                                    |  |  |  |  |  |
|                          | Retry Count               | The number of retries is displayed.                                                                                                    |  |  |  |  |  |
|                          | Error Code                | The error code of the latest data logging file transfer function error is displayed.<br>For details on error codes, refer to "List of Error Codes" in the manual for the CPU module used.<br>(For RELEVANT MANUALS)                                                                                                    |  |  |  |  |  |
|                          | [] button                 | This button is displayed when an error has occurred. Click this button to display the error detail screen.                                                                                                    |  |  |  |  |  |
| [File Transfer Error Log | ] button                  | Click this button to display the error history screen. ( 🖙 Page 50 File transfer error log)                                                                                                    |  |  |  |  |  |

\*1 When the FTP server is specified with the server name, the IP address is displayed in parentheses while the server is connected. Before the connection with the server is established, "—" is displayed in parentheses.

### File transfer error log

The following screen is used to display the error history of the data logging file transfer function. Up to 20 errors are displayed. When the number of errors exceeds 20, logs are deleted in order from the oldest one. The error history is retained after the power is turned OFF and ON or the reset operation is performed.

### Window

Click the [File Transfer Error Log] button in the "Data Logging File Transfer Status" screen.

| Status  | Date                | <ul> <li>Data Logging Setting No.</li> </ul> | File Name                          | File Transfer Server | Error Code |
|---------|---------------------|----------------------------------------------|------------------------------------|----------------------|------------|
| 😣 Error | 2017/11/08 16:24:52 |                                              | LOG01_20171108_162451_00000014.TXT |                      | 4C0BH      |
| 🔀 Error | 2017/11/08 16:24:51 | 01                                           | LOG01_20171108_162450_00000013.TXT | NO. OF THE OWNER.    | 4C0BH      |
| 🔀 Error | 2017/11/08 16:24:51 | 01                                           | LOG01_20171108_162450_00000012.TXT | NUMBER OF STREET     | 4C0BH      |
| 😣 Error | 2017/11/08 16:24:50 | 01                                           | LOG01_20171108_162449_00000011.TXT | NO. OF THE NEEDED    | 4C0BH      |
| 🔀 Error | 2017/11/08 16:24:50 | 01                                           | LOG01_20171108_162449_00000010.TXT | NUMBER OF STREET     | 4C0BH      |
| 🔀 Error | 2017/11/08 16:24:49 | 01                                           | LOG01_20171108_162448_0000000F.TXT | NEW YORK             | 4C0BH      |
| 🔀 Error | 2017/11/08 16:24:48 | 01                                           | LOG01_20171108_162448_0000000E.TXT | NUMBER OF STREET     | 4C0BH      |
| 🔀 Error | 2017/11/08 16:24:48 | 01                                           | LOG01_20171108_162447_000000D.TXT  | NO. OF THE OWNER.    | 4C0BH      |
| 🔀 Error | 2017/11/08 16:24:47 | 01                                           | LOG01_20171108_162446_000000C.TXT  | NUMBER OF STREET     | 4C0BH      |
| 🔀 Error | 2017/11/08 16:24:47 | 01                                           | LOG01_20171108_162446_000000B.TXT  | NO. OF THE OWNER.    | 4C0BH      |
| 🔀 Error | 2017/11/08 16:24:46 | 01                                           | LOG01_20171108_162445_0000000A.TXT | NUMBER OF STREET     | 4C0BH      |
| 🔀 Error | 2017/11/08 16:24:45 | 01                                           | LOG01_20171108_162445_00000009.TXT | NO. OF THE NEEDED    | 4C0BH      |
| 🔀 Error | 2017/11/08 16:24:45 | 01                                           | LOG01_20171108_162444_00000008.TXT | NUMBER OF STREET     | 4C0BH      |
| 🔀 Error | 2017/11/08 16:24:44 | 01                                           | LOG01_20171108_162444_00000007.TXT | NO. OF THE OWNER.    | 4C0BH      |
| 🔀 Error | 2017/11/08 16:24:44 | 01                                           | LOG01_20171108_162443_00000006.TXT | NUMBER OF STREET     | 4C0BH      |
| 🔀 Error | 2017/11/08 16:24:43 | 01                                           | LOG01_20171108_162442_00000005.TXT | NO. OF THE NEEDED    | 4C0BH      |
| 🔀 Error | 2017/11/08 16:24:43 | 01                                           | LOG01_20171108_162442_00000004.TXT | NUMBER OF STREET     | 4C0BH      |
| 🔀 Error | 2017/11/08 16:24:42 | 01                                           | LOG01_20171108_162441_00000003.TXT | NO. OF THE REAL OF   | 4C0BH      |
| 🔀 Error | 2017/11/08 16:24:41 | 01                                           | LOG01_20171108_162441_00000002.TXT | NUMBER OF STREET     | 4C0BH      |
| 🙁 Error | 2017/11/08 16:24:41 | 01                                           | LOG01_20171108_162440_00000001.TXT | NUMBER OF STREET     | 4C0BH      |
|         |                     |                                              |                                    |                      |            |

# Displayed items

| Item                     | Description                                                                                                    |
|--------------------------|----------------------------------------------------------------------------------------------------|
| Status                   | The file transfer status is displayed.                                                                                                    |
|                          | • Error                                                                                                    |
| Date                     | The date when the data logging file transfer function error occurred is displayed.                                                                                                    |
| Data Logging Setting No. | The data logging setting number where the data logging file transfer function error has occurred is displayed.                                                                                              |
| File Name                | The data logging file name where the data logging file transfer function error has occurred is displayed.*1                                                                                                 |
| File Transfer Server     | The IP address of the transfer destination server where the data logging file transfer function error has occurred is displayed. <sup>*2</sup>                                                              |
| Error Code               | The data logging file transfer function error that has occurred is displayed.<br>For details on error codes, refer to "List of Error Codes" in the manual for the CPU module used. (IF RELEVANT<br>MANUALS) |
| [] button                | This button is displayed when an error has occurred. Click this button to display the error details screen.                                                                                                 |
| [Update] button          | Click this button to obtain the error history in a CPU module again and display it.                                                                                                    |
| [Clear Log] button       | Click this button to clear the error history in a CPU module.                                                                                                    |

\*1 When the data logging file transfer is stopped or there is no file to be transferred, "-" is displayed.

\*2 Even when the FTP server is specified with the server name in the server setting, the IP address is displayed. However, when the server is not connected, "—" is displayed.

# **12** HELP OPERATIONS

This chapter shows the help function of CPU Module Logging Configuration Tool.

# 12.1 Opening Manual

e-Manual Viewer starts and the manual appears.

# Operating procedure

Select [Help] ⇒ [Open Manual].

# 12.2 Connection to MITSUBISHI ELECTRIC FA Global Website

Access the Mitsubishi Electric FA website.

Operating procedure

Select [Help] ⇒ [Connection to MITSUBISHI ELECTRIC FA Global Website].

# 12.3 Version Information

Check the version of CPU Module Logging Configuration Tool.

# Operating procedure

Select [Help] ⇒ [About Configuration tool].

# APPENDIX

# Appendix 1 Additions and Changes from Previous Version

The following table shows the functions added and changed in CPU Module Logging Configuration Tool and the applicable software version.

SW1DNN-LLUTL-J (Japanese), SW1DNN-LLUTL-E (English), and SW1DNN-LLUTL-C (Chinese) are integrated into SW1DNN-LLUTL-M (Multiple languages) Version 1.46Y.

• SW1DNN-LLUTL-M (Multiple languages)

| Added/changed contents                                                                                                    | Applicable<br>software<br>version |
|----------------------------------------------------------------------------------------------------|-----------------------------------|
| Display languages can be switched.                                                                                                    | 1.46Y or later                    |
| MELSEC iQ-R series safety CPU modules (R08SFCPU, R16SFCPU, R32SFCPU, and R120SFCPU) are supported.                                                                                              | 1.49B or later                    |
| MELSEC iQ-R series CC-Link IE built-in CPU modules (R04ENCPU, R08ENCPU, R16ENCPU, R32ENCPU, and R120ENCPU) are supported.                                                                       |                                   |
| The device range that can be specified is extended in the data logging function of RCPUs.                                                                                                    |                                   |
| The following device can be specified in the data logging function of RCPUs.<br>• BL⊡\S                                                                                                    |                                   |
| The following operating systems are supported.  • German version  • Italian version                                                                                                    | 1.54G or later                    |
| The following device can be specified in the data logging function of RnPCPUs.<br>• BL□\S                                                                                                    | -                                 |
| MELSEC iQ-R series redundant programmable controller (redundant mode of RnPCPUs) is supported.                                                                                                  | 1.58L or later                    |
| Nindows 10 (32-bit version and 64-bit version) is supported.                                                                                                    |                                   |
| A device copied in another application can be pasted/inserted into the start device column in the "Data" setting screen.                                                                        | 1.70Y or later                    |
| CPU Module Logging Configuration Tool can be started from GX Works3.                                                                                                    |                                   |
| IELSEC iQ-R series CPU modules (R01CPU and R02CPU) are supported.                                                                                                    | 1.76E or later                    |
| ogging to the CPU built-in memory (function memory) is supported in the data logging function of RCPUs.                                                                                         |                                   |
| he data logging file transfer function of RCPUs is supported.                                                                                                    |                                   |
| Vindows 10 IoT Enterprise is supported.                                                                                                    | 1.82L or later                    |
| A label/local device can be specified in the data logging function of RCPUs (RnCPU and RnENCPU).                                                                                                |                                   |
| An extension of the maximum number of points for link direct device of RnCPUs is supported.                                                                                                    | 1.100E or later                   |
| Senerating the logging file in CSV format of RCPUs is supported.                                                                                                    | 1.112R or later                   |
| Vindows XP <sup>®</sup> and Windows Vista <sup>®</sup> are no longer supported.                                                                                                    |                                   |
| Insert Copied Setting Item" and "Insert Cut Setting Item" are changed to "Insert and Paste Setting Item."                                                                                       | 1.118X or later                   |
| data logging setting item can be pasted into another data logging setting.                                                                                                    |                                   |
| Vindows 11 is supported.                                                                                                    | 1.130L or later                   |
| Vindows 7, Windows 8, and Windows 8.1 are no longer supported.                                                                                                    | 1.142Y or later                   |
| IELSOFT Update Manager is supported.                                                                                                    |                                   |
| A personal computer and a CPU module can be connected via a GOT (GOT transparent function).<br>Only Ethernet or USB connection for the GOT2000 series is supported.)                            |                                   |
| GX Works3 projects whose security version is '2' can be read.                                                                                                    | 1.154L or later                   |
| Both devices and labels can be set as a logging target of one logging setting by selecting the checkbox of "Label can also be specified n logging target" in the "Logging type" setting screen. |                                   |
| Information of a device/label selected in GX Works3 can be registered automatically in the "Data" setting screen when starting CPU Module Logging Configuration Tool from GX Works3.            |                                   |

54

### • SW1DNN-LLUTL-J (Japanese)

| Added/changed contents                                                                          | Applicable<br>software<br>version |
|-------------------------------------------------------------------------------------------------|-----------------------------------|
| MELSEC iQ-R series CPU modules (R04CPU, R08CPU, R16CPU, R32CPU, and R120CPU) are supported.     | 1.35M                             |
| The realtime monitor function of RCPUs is supported.                                            | 1.40S                             |
| MELSEC iQ-R series process CPU modules (R08PCPU, R16PCPU, R32PCPU, and R120PCPU) are supported. | 1.43V                             |

### • SW1DNN-LLUTL-E (English)

| Added/changed contents                                                                          | Applicable<br>software<br>version |
|-------------------------------------------------------------------------------------------------|-----------------------------------|
| MELSEC iQ-R series CPU modules (R04CPU, R08CPU, R16CPU, R32CPU, and R120CPU) are supported.     | 1.35M                             |
| The realtime monitor function of RCPUs is supported.                                            | 1.40S                             |
| MELSEC iQ-R series process CPU modules (R08PCPU, R16PCPU, R32PCPU, and R120PCPU) are supported. | 1.43V                             |

# Appendix 2 Version Compatibility

This section shows the software versions of CPU Module Logging Configuration Tool and each MELSOFT product that must be installed to link between CPU Module Logging Configuration Tool and the MELSOFT product.

# Starting CPU Module Logging Configuration Tool from GX Works3

The following table shows the software versions of CPU Module Logging Configuration Tool and GX Works3 that must be installed to start CPU Module Logging Configuration Tool from GX Works3.

| Module type | CPU Module Logging Configuration Tool | GX Works3       |
|-------------|---------------------------------------|-----------------|
| RnCPU       | 1.70Y or later                        | 1.035M or later |
| RnENCPU     |                                       |                 |
| RnPCPU      |                                       |                 |
| RnSFCPU     |                                       |                 |

The following table shows the software versions of CPU Module Logging Configuration Tool and GX Works3 that must be installed to register devices/labels in the "Data" setting screen automatically.

| Module type | CPU Module Logging Configuration Tool | GX Works3       |  |  |  |  |  |
|-------------|---------------------------------------|-----------------|--|--|--|--|--|
| RnCPU       | 1.154L or later                       | 1.105K or later |  |  |  |  |  |
| RnENCPU     |                                       |                 |  |  |  |  |  |

For the procedure to start CPU Module Logging Configuration Tool from GX Works3, refer to the following:

Page 15 Start

# Appendix 3 Supported Characters

This section shows the supported characters.

# Supported characters for CPU Module Logging Configuration Tool

Any characters that can be expressed by Unicode are supported. However, the supported characters vary for each position as shown in the following table. Note that if attempting to input an unsupported character, the entry is rejected or a message screen appears in response to the improper entry.

| Place where character is us     | Support status of the target character                                         |                    |   |   |   |   |   |   |   |   |   |   |   |   |   |   |   |   |                                  |
|---------------------------------|--------------------------------------------------------------------------------|--------------------|---|---|---|---|---|---|---|---|---|---|---|---|---|---|---|---|----------------------------------|
|                                 |                                                                                | (SP) <sup>*1</sup> |   | • | * | + | , | 1 | : | ; | < | > | ? | Ι | ١ | ] | Ι | • | Double-<br>byte<br>characte<br>r |
| Data Logging Setting            | Data Logging Name     String for Indicating     Trigger Occurrence     Comment | 0                  | × | 0 | 0 | 0 | × | 0 | 0 | × | 0 | 0 | 0 | 0 | 0 | 0 | 0 | 0 | 0                                |
|                                 | Date Line Output Format                                                        | 0                  | × | 0 | 0 | 0 | × | 0 | 0 | × | 0 | 0 | 0 | 0 | 0 | 0 | 0 | 0 | х                                |
| "Logging File Operation" screen | Directory                                                                      | ×                  | × | 0 | × | 0 | × | 0 | × | × | × | × | × | 0 | × | 0 | × | × | ×                                |

\*1 (SP) means a space.

Point P

Surrogate pair characters cannot be used.

# Supported characters for the file name and the folder (directory) name

Characters in the shaded area can be used.

|   | 0    | 1 | 2    | 3 | 4 | 5 | 6 | 7 | 8 | 9 |
|---|------|---|------|---|---|---|---|---|---|---|
| 0 | NULL |   | (SP) | 0 | @ | Р | • | р |   |   |
| 1 |      |   | !    | 1 | А | Q | а | q |   |   |
| 2 |      |   | "    | 2 | В | R | b | r |   |   |
| 3 |      |   | #    | 3 | С | S | с | s |   |   |
| 4 |      |   | \$   | 4 | D | Т | d | t |   |   |
| 5 |      |   | %    | 5 | E | U | е | u |   |   |
| 6 |      |   | &    | 6 | F | V | f | v |   |   |
| 7 |      |   | '    | 7 | G | W | g | w |   |   |
| 8 |      |   | (    | 8 | Н | Х | h | х |   |   |
| 9 |      |   | )    | 9 | I | Y | i | У |   |   |
| А |      |   | *    | : | J | Z | j | z |   |   |
| В |      |   | +    | ; | К | [ | k | { |   |   |
| С |      |   | ,    | < | L | ١ | I | - |   |   |
| D |      |   | -    | = | М | ] | m | } |   |   |
| E |      |   |      | > | N | ^ | n | 1 |   |   |
| F |      |   | 1    | ? | 0 | _ | 0 |   |   |   |

# Appendix 4 USB Driver Installation Procedure

To communicate with a CPU module via USB, installing a USB driver is required.

### Operating procedure

- **1.** Connect a personal computer and a CPU module with a USB cable, and turn the power of the programmable controller ON.
- 2. Right-click "Unknown Device" and click "Update driver" in Windows Device Manager.
- **3.** Select "Browse my computer for drivers" in the "Update Drivers" screen, and specify 'Easysocket\USBDrivers' in the folder where CPU Module Logging Configuration Tool is installed on the next screen.

When an installation folder is not changed at the installation, the installation folder is as follows:

• 64-bit version operating system: C:\Program Files (x86)\MELSOFT\Easysocket\USBDrivers

• 32-bit version operating system: C:\Program Files\MELSOFT\Easysocket\USBDrivers

If multiple MELSOFT products are already installed, specify 'Easysocket\USBDrivers' which is in the folder of the first product installed.

If 'Easysocket\USBDrivers' does not exist, search for 'USBDrivers' in the Windows explorer.

# REVISIONS

| Revision date | *Manual number     | Description                                                                                                    |  |  |  |  |
|---------------|--------------------|----------------------------------------------------------------------------------------------------|--|--|--|--|
| July 2022     | SH(NA)-082478ENG-A | First edition<br>(Due to the revision of 'MELSEC iQ-R CPU Module User's Manual (Application),' the descriptions for<br>CPU Module Logging Configuration Tool have been separated.)                                                                                        |  |  |  |  |
| April 2023    | SH(NA)-082478ENG-B | Added or modified parts<br>Section 2.2, Section 5.6, Chapter 8, Appendix 1                                                                                                    |  |  |  |  |
| April 2024    | SH(NA)-082478ENG-C | ■Added or modified parts<br>TERM, GENERIC TERMS AND ABBREVIATIONS, Section 3.3, Section 5.6, Section 6.1, Section<br>6.2, Section 6.3, Section 6.4, Section 6.5, Section 6.6, Section 6.7, Section 6.8, Section 6.9, Section<br>6.10, Section 7.1, Appendix 1, Appendix 2 |  |  |  |  |

### \*The manual number is given on the bottom left of the back cover.

### Japanese manual number: SH-082477-C

This manual confers no industrial property rights or any rights of any other kind, nor does it confer any patent licenses. Mitsubishi Electric Corporation cannot be held responsible for any problems involving industrial property rights which may occur as a result of using the contents noted in this manual.

© 2022 MITSUBISHI ELECTRIC CORPORATION

# **INFORMATION AND SERVICES**

For further information and services, please contact your local Mitsubishi Electric sales office or representative. Visit our website to find our locations worldwide.

MITSUBISHI ELECTRIC Factory Automation Global Website Locations Worldwide www.MitsubishiElectric.com/fa/about-us/overseas/

# TRADEMARKS

Microsoft, Windows, Windows Vista, and Windows XP are trademarks of the Microsoft group of companies.

Unicode is either a registered trademark or a trademark of Unicode, Inc. in the United States and other countries. The company names, system names and product names mentioned in this manual are either registered trademarks or trademarks of their respective companies.

In some cases, trademark symbols such as '<sup>™</sup> or '<sup>®</sup>' are not specified in this manual.

SH(NA)-082478ENG-C(2404) MODEL: SW1DNN-LLUTL-O-E

# MITSUBISHI ELECTRIC CORPORATION

HEAD OFFICE: TOKYO BLDG., 2-7-3, MARUNOUCHI, CHIYODA-KU, TOKYO 100-8310, JAPAN NAGOYA WORKS: 1-14, YADA-MINAMI 5-CHOME, HIGASHI-KU, NAGOYA 461-8670, JAPAN

When exported from Japan, this manual does not require application to the Ministry of Economy, Trade and Industry for service transaction permission.

Specifications subject to change without notice.